# **Was ist neu in der Version 14** Q-DAS Software

Brigel AG, 8708 Männedorf, www.brigel.ch Copyright © Brigel AG. Alle Rechte vorbehalten

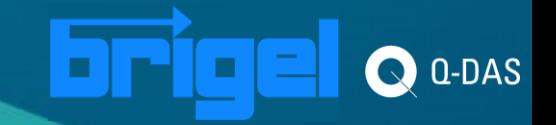

### **Brigel AG – 8708 Männedorf [www.brigel.ch](http://www.brigel.ch/) Ralf Schlosshauer**

Seit 1998 Vertriebspartner der Q-DAS Produkte in der Schweiz

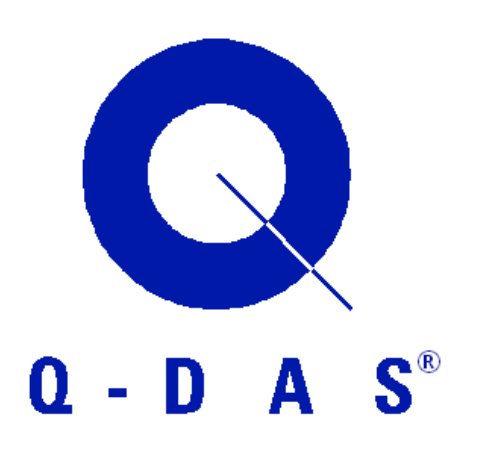

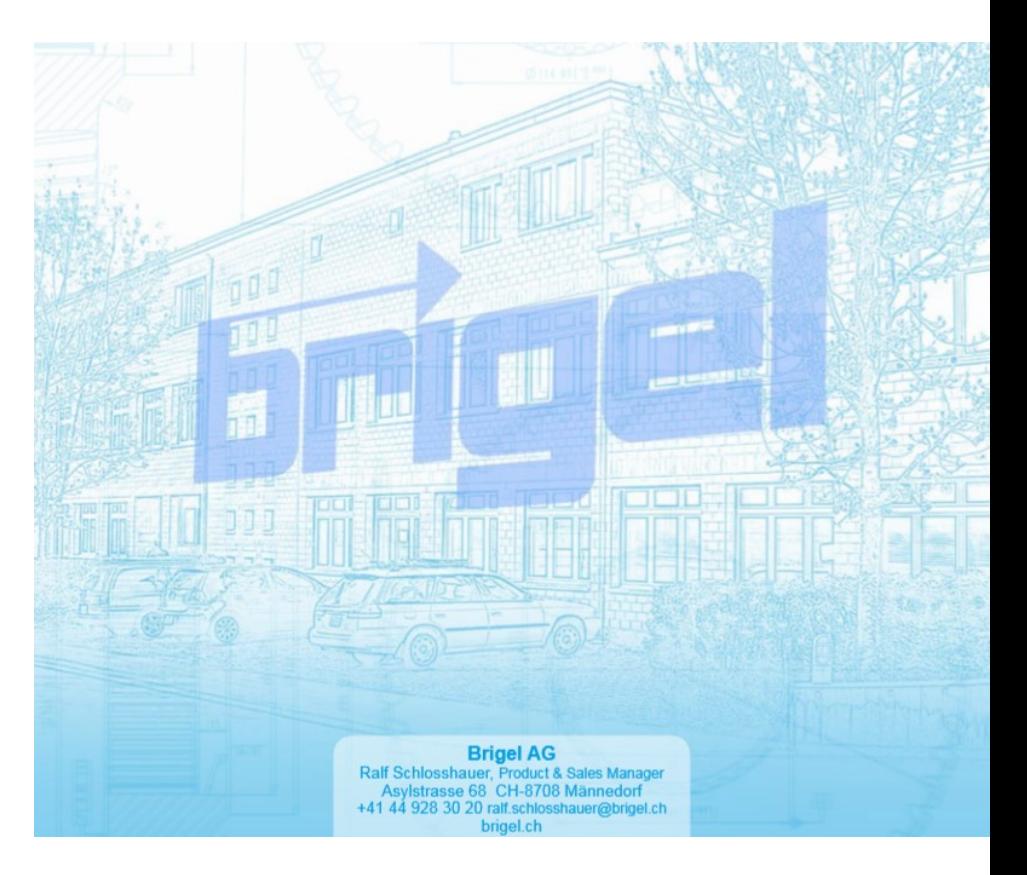

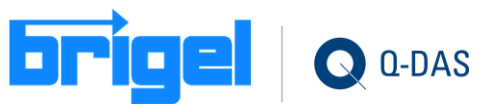

# **Zu welchen Themen oder Produkten gibt es Informationen**

- [Allgemeine Neuerungen](#page-3-0)
- [procella](#page-15-0)
- [qs-STAT](#page-24-0)
- [solara.MP](#page-35-0)
- **[O-QIS CMM/Reporting](#page-38-0)**
- [M-QIS](#page-40-0)
- [Datenbank](#page-42-0)
- [Q-DM Upload](#page-50-0)
- [Q-FD Formulardesigner](#page-52-0)
- [Weitere Infos](#page-55-0) (nur in Textbenachrichtigungen)

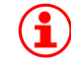

Um alles anzusehen, einfach weiter blättern.

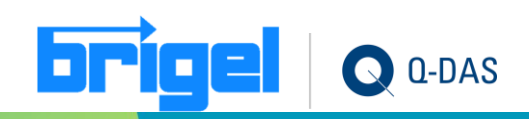

### <span id="page-3-0"></span>**Allgemeine Neuerungen**

• Werden die Masken mit "Anzeigemodus" umgestellt auf Anzeige von K-Feldern, so werden hinter definierten Feldinhalten die **internen Nummern** gezeigt (z.B. bei der Klasse K2005).

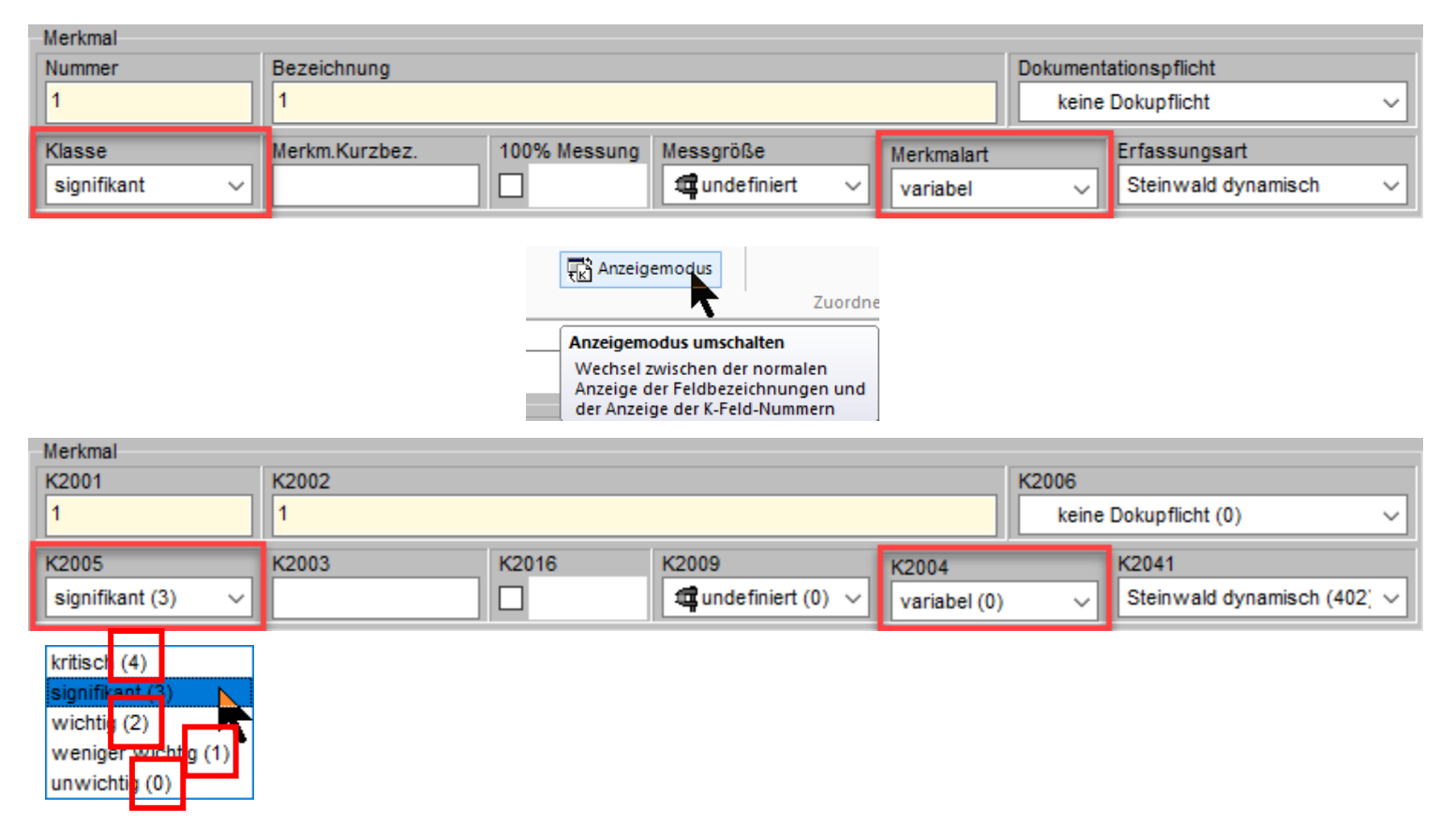

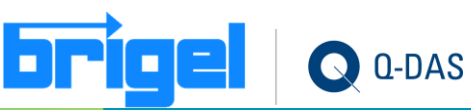

#### **Freie Kataloge in Masken werden auch in Merkmalstabelle angezeigt**

• Werden freie Kataloge verwendet und wird in der Merkmalstabelle das entsprechende K-Feld eingebunden, so wird der Kataloginhalt ab sofort in der Merkmalstabelle in einer Auswahlliste zur Verfügung gestellt.

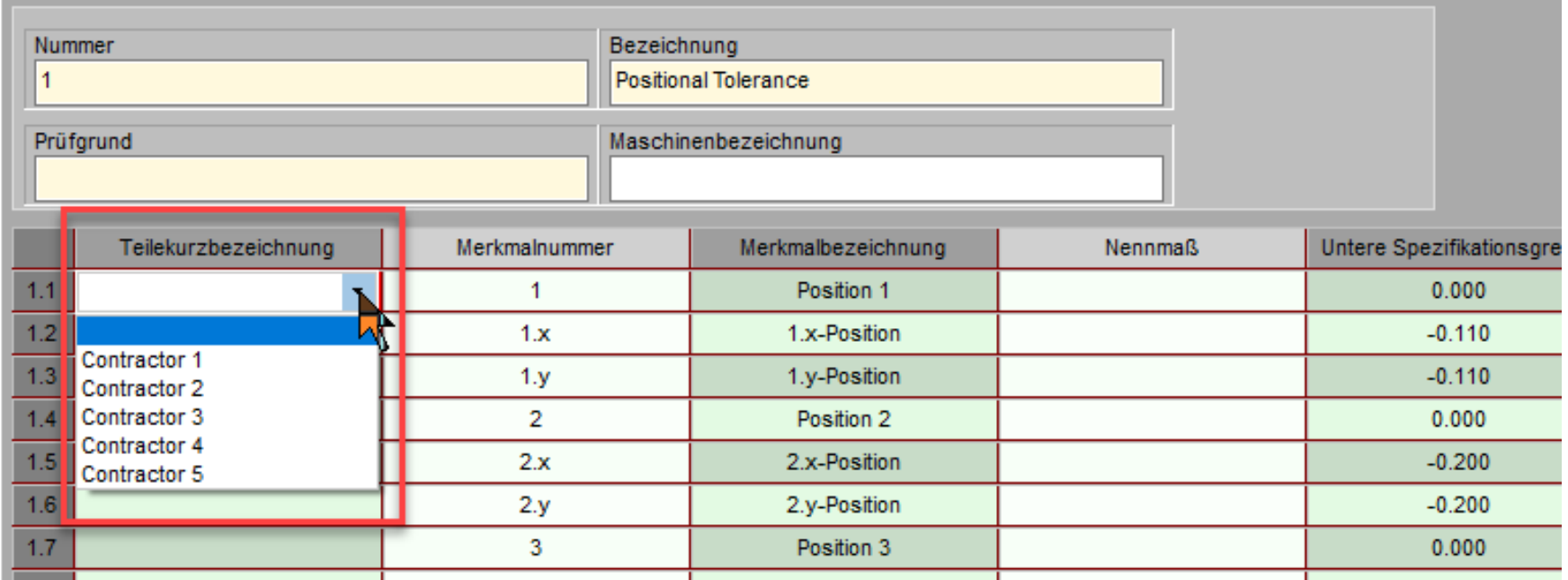

#### Merkmalstabelle 1

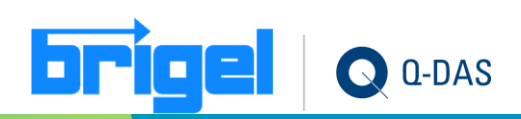

#### **Soll-Eingabe Felder pro Merkmalsart oder Verfahren**

• Die Konfiguration der Merkmalsfelder für Soll-Eingabe wurde überarbeitet. In solara.MP kann die Überprüfung pro Merkmalsfeld auf die definierten Auswertetypen eingeschränkt werden. In anderen Modulen, wie bspw. qs- STAT, auf die Merkmalsarten.

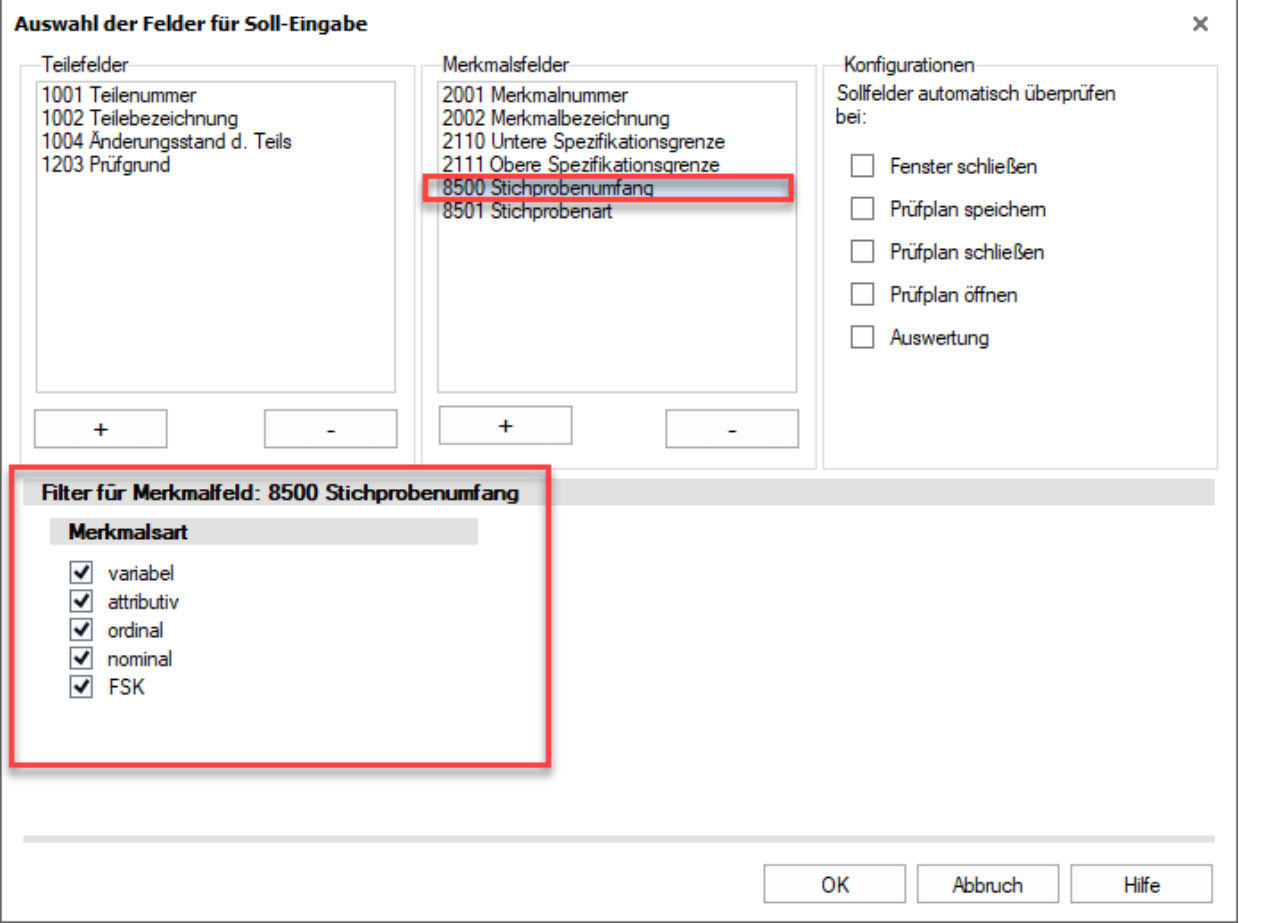

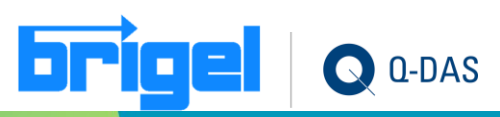

#### **Passwortrichtlinien müssen zusätzlich bestätigt werden.**

• Die Konfiguration der Passwortrichtlinien wurde überarbeitet. Da die Änderungen an den Passwortvorgaben nicht rückgängig gemacht werden können ist das Setzen der Vorgaben durch eine zusätzliche Bestätigung zu quittieren.

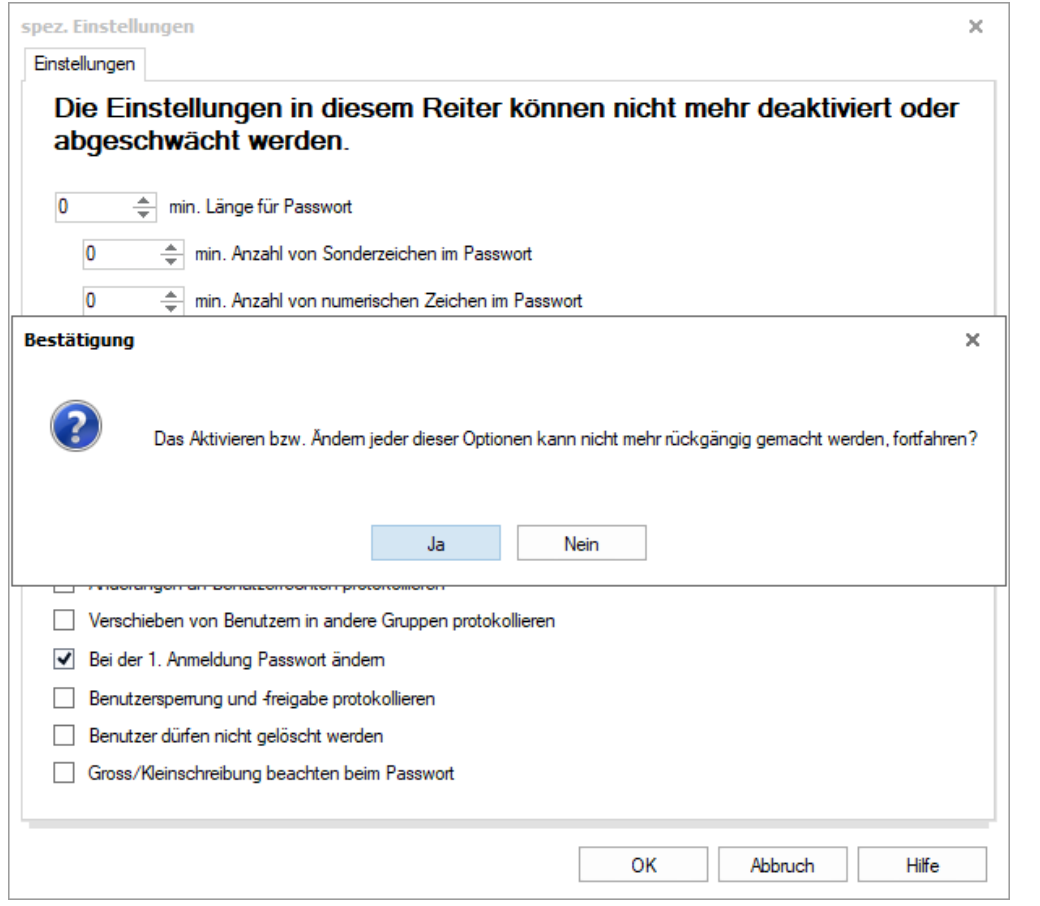

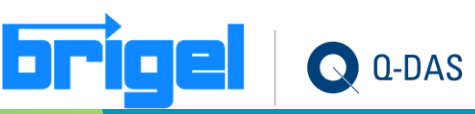

### **Standard-Stile auch für Wertemaske möglich**

• Die Konfiguration der Grafikdarstellung für die Grafik "Wertemaske" ist jetzt auch über die zentrale Verwaltung "Standard-Stile für alle Grafiken" möglich.

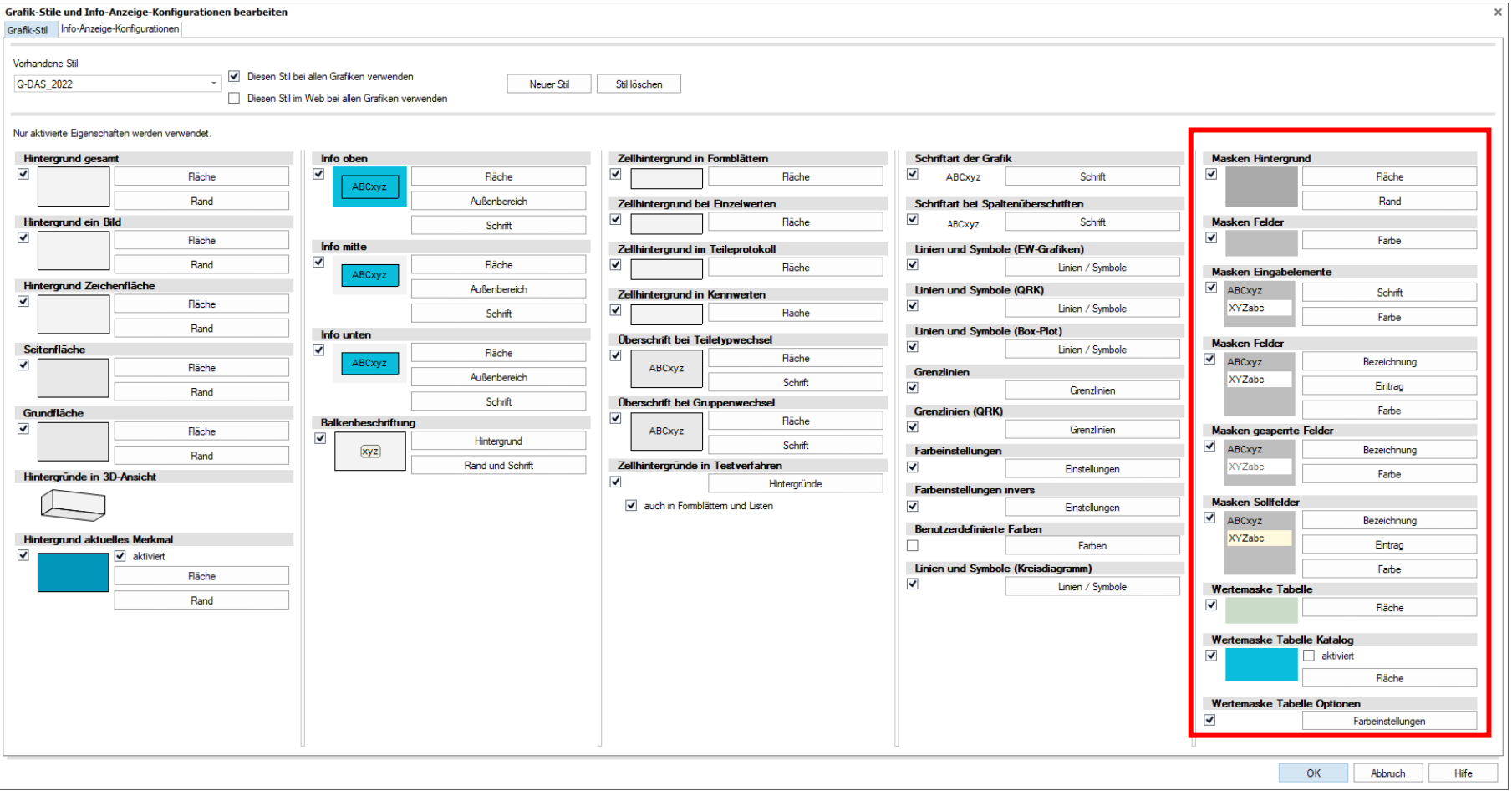

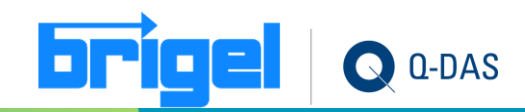

#### **Auswertestrategie mit zusätzlichen Informationen**

Beim individuellen Anpassen von Auswertestrategien können nun zusätzliche Informationen hinterlegt werden.

- Versionsnummer
- Freigabedatum
- Software Mindestversion

Die hinterlegte Version unter Software Mindesversion wird beim Import einer Auswertestrategie geprüft.

Beim Häkchen in Benutzerdefinierte Strategie kann man erkennen, ob es eine Standardstrategie ist oder eine neu erzeugte.

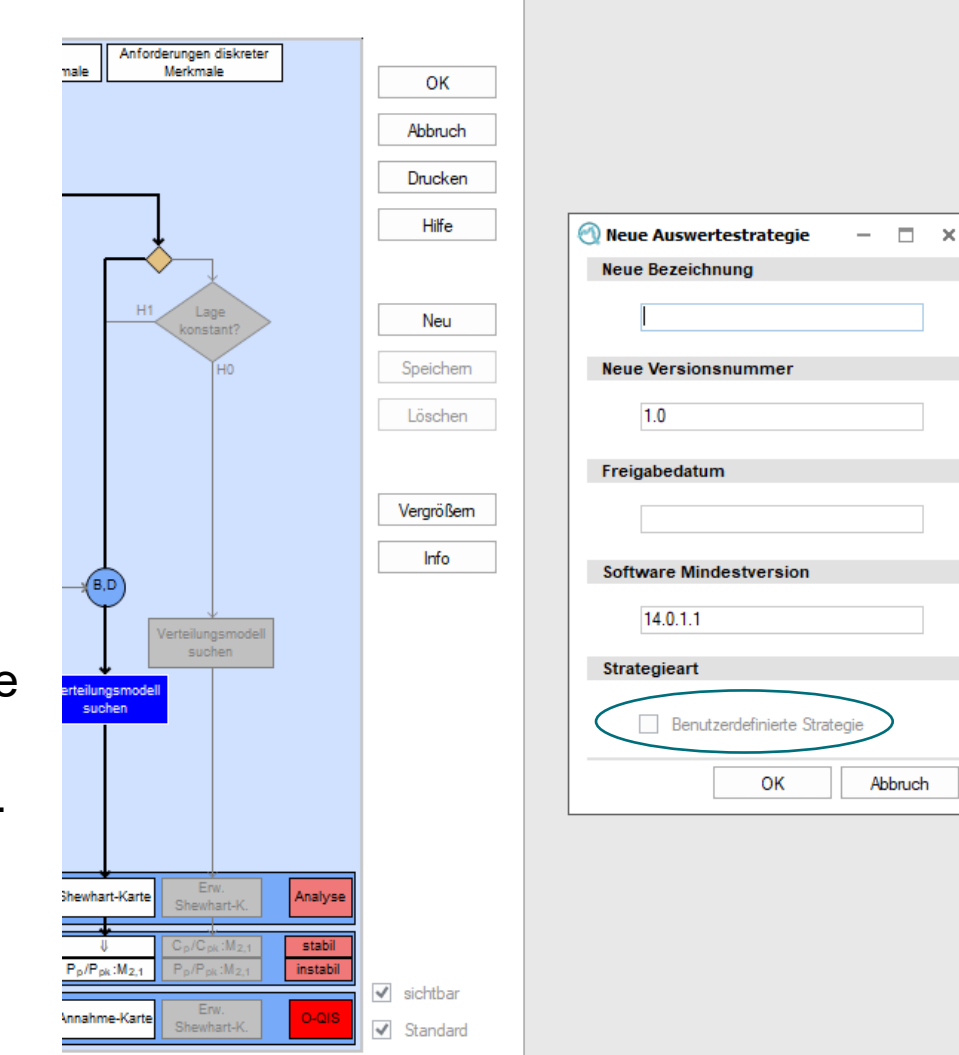

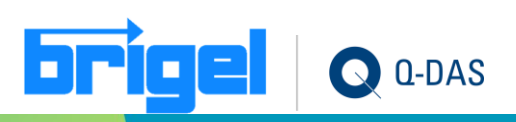

# **Allgemeintoleranzen nach ISO 2768**

Über Datei - Neu kann eine Standardtoleranzklassenvergabe für die Merkmalsmaske definiert werden. Für Winkel- und Längenmaße sowie für Form und Lage. Die Abhängigkeit der entsprechend zu verwendenden Tabelle hängt von der Messgröße ab. Genutzter Messgrößen (K2009) sind Längen: Undefiniert/120/121/122/125/200/202/204/ 205/207/208 Radien: 201

Winkel: 203/206/106

Ebenen: 100/101

Rechtwinkligkeiten: 107

Symmetrie: 111

Lauf: 102/112/113/118

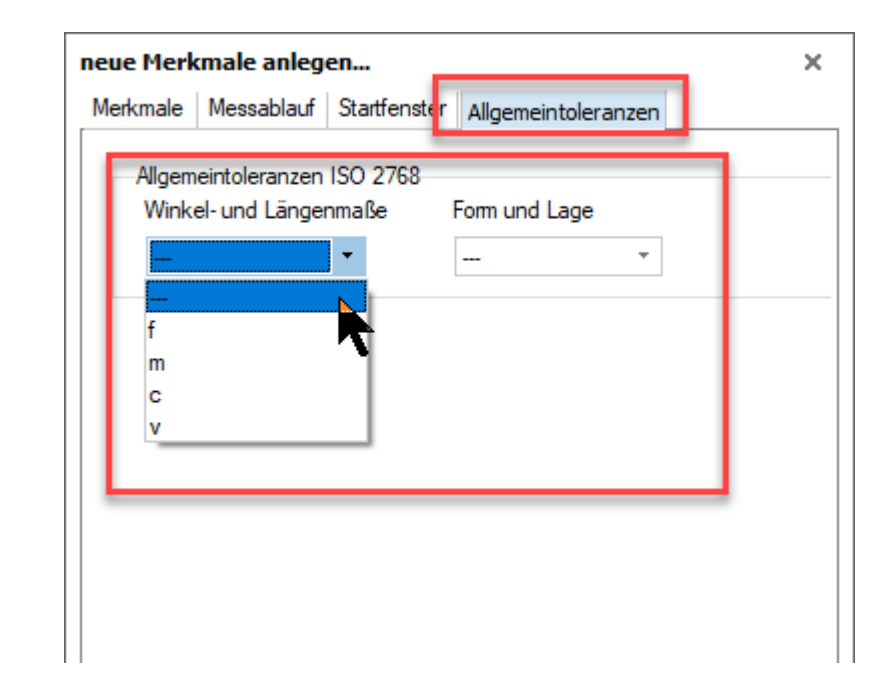

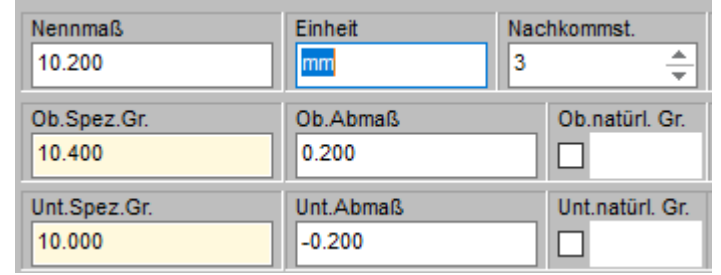

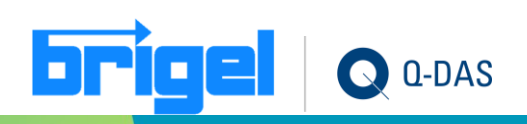

#### **Felder bearbeiten nun auch in Teile- Merkmalsliste**

• Ein Bearbeiten der Teile-/Merkmals- /Gruppen-Daten, welche in der Teile- Merkmalsliste gezeigt werden, ist nun mit den gleichen Dialogen möglich wie im Dialog "Lesen aus der Datenbank".

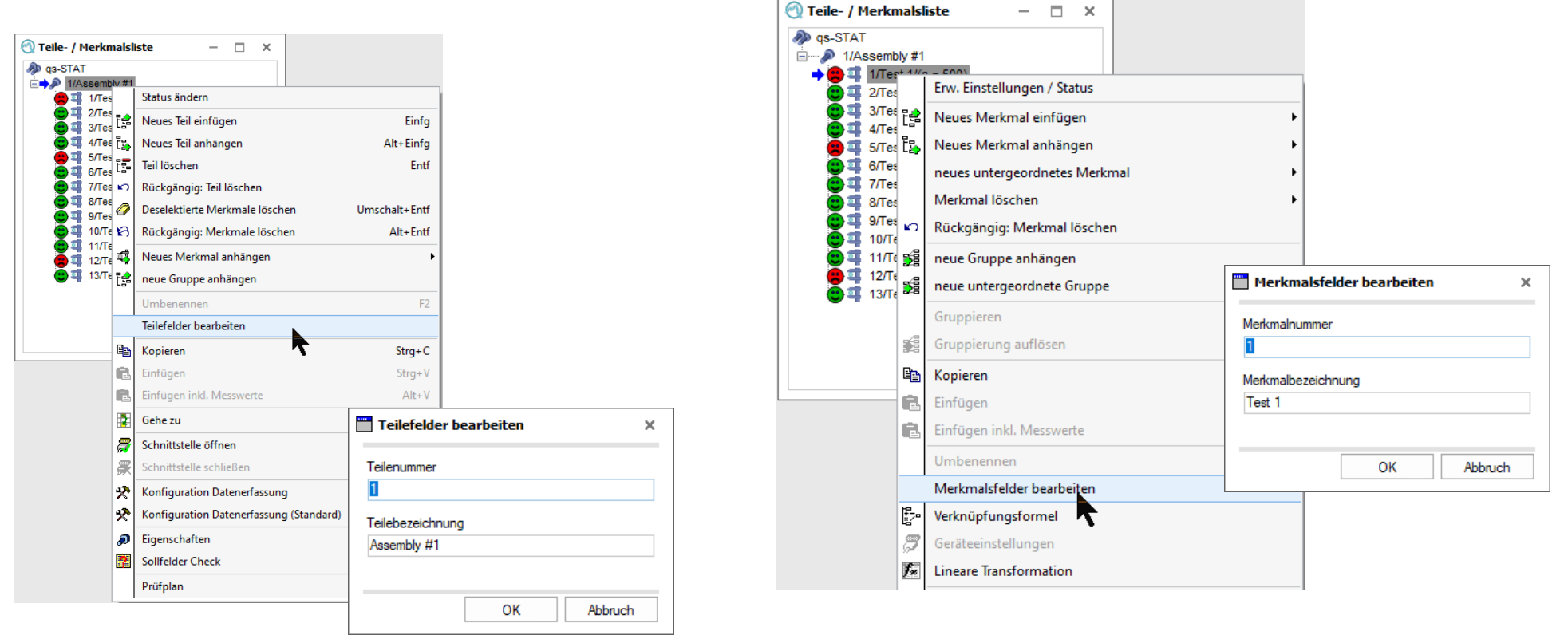

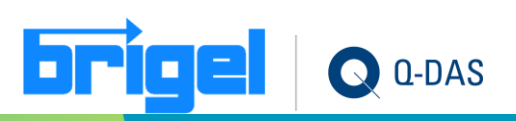

### **Neue Messmittel stehen in der Erfassungsart zur Verfügung**

Neue Messmittel (Erfassungsarten) stehen zur Verfügung:

- Trimos V3 V4 V5 V6 V8
- Trimos V7 V9

- Tohnichi CTB2

Erfassungsart manuell W **TESA TTD20 TFSA USB Probe** Tohnichi CTB2 Trimos V3 V4 V5 V6 V8 Trimos V3 V4 V5 V6 V8 - USB Trimos V7 V9 Trimos V7 V9 - USB Trimos V600 **Trimos Vectra TSK Pulcom V** 

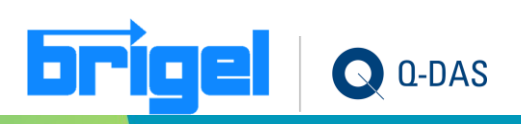

#### **Werteeingabe der Grad-Schreibweise inkl. Millisekunden**

Das Einlesen von Messwerten und/oder die manuelle Eingabe von Messwerten in Gradschreibweise (inkl. Millisekunden) innerhalb der Wertemaske ist nun möglich.

Als Separator dient hierfür ein [,] oder ein [.]

Bsp >> 0:47:06.229 >> 0,785063611111111

Es handelt sich hierbei um eine "ReadOnly" Funktion.

D.h. die entsprechende Gradschreibweise wird korrekt eingelesen, aber generell in der Dezimalschreibweise zurückgeschrieben und in dieser in der Software angezeigt.

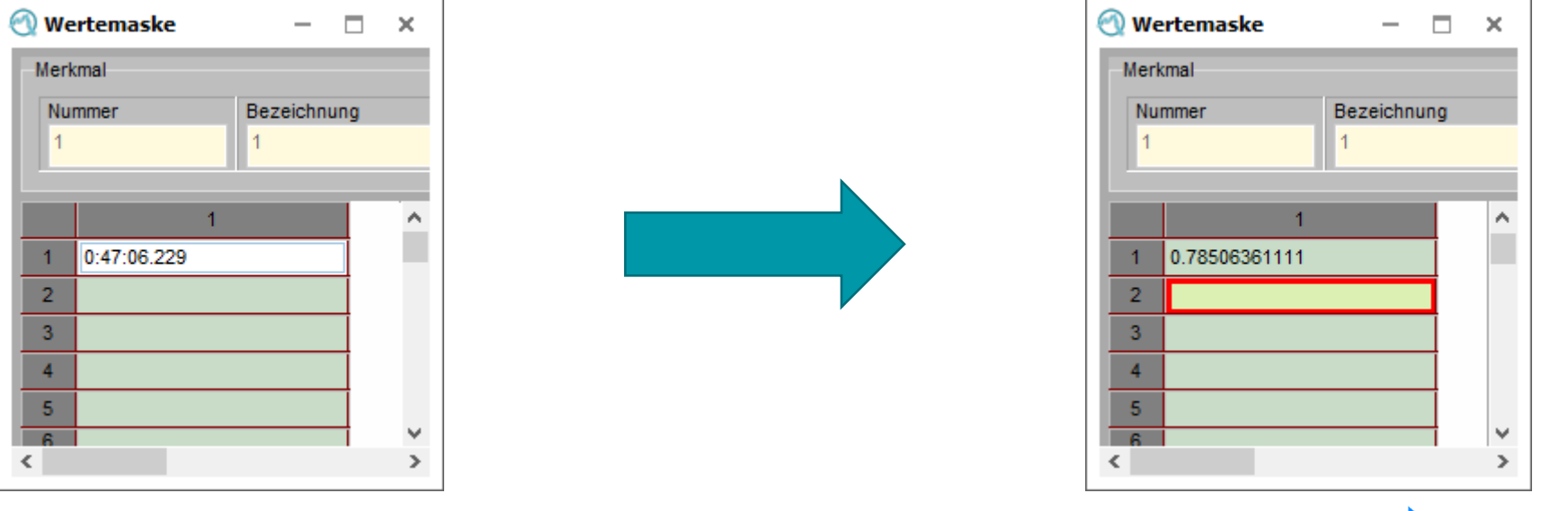

#### **Merkmale auch in untergeordneten Prüfplänen löschen**

• Eine neue Option ermöglicht es, Merkmale auch in untergeordneten Prüfplänen zu löschen, wenn sie in übergeordneten Prüfplänen gelöscht werden.

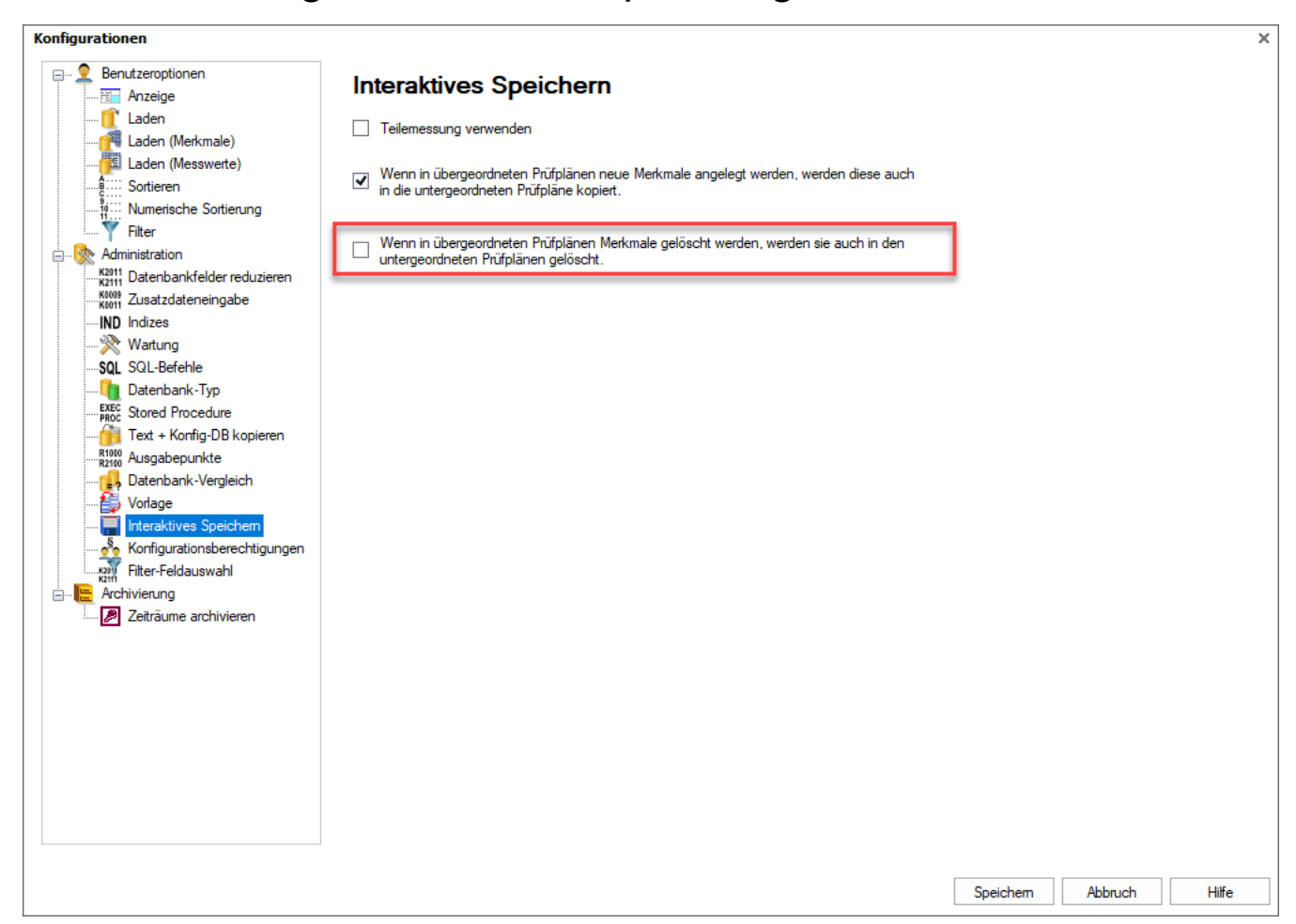

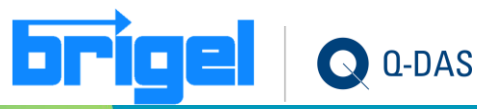

# **Historie der QRK-Änderungen speichern**

• Über die Datenbank-Optionen steht nun die Option "Historie der QRK- Änderungen speichern" zur Verfügung. Ist diese Option nicht gesetzt, werden nur die zuletzt hinterlegten/gespeicherten Eingriffsgrenzen gespeichert.

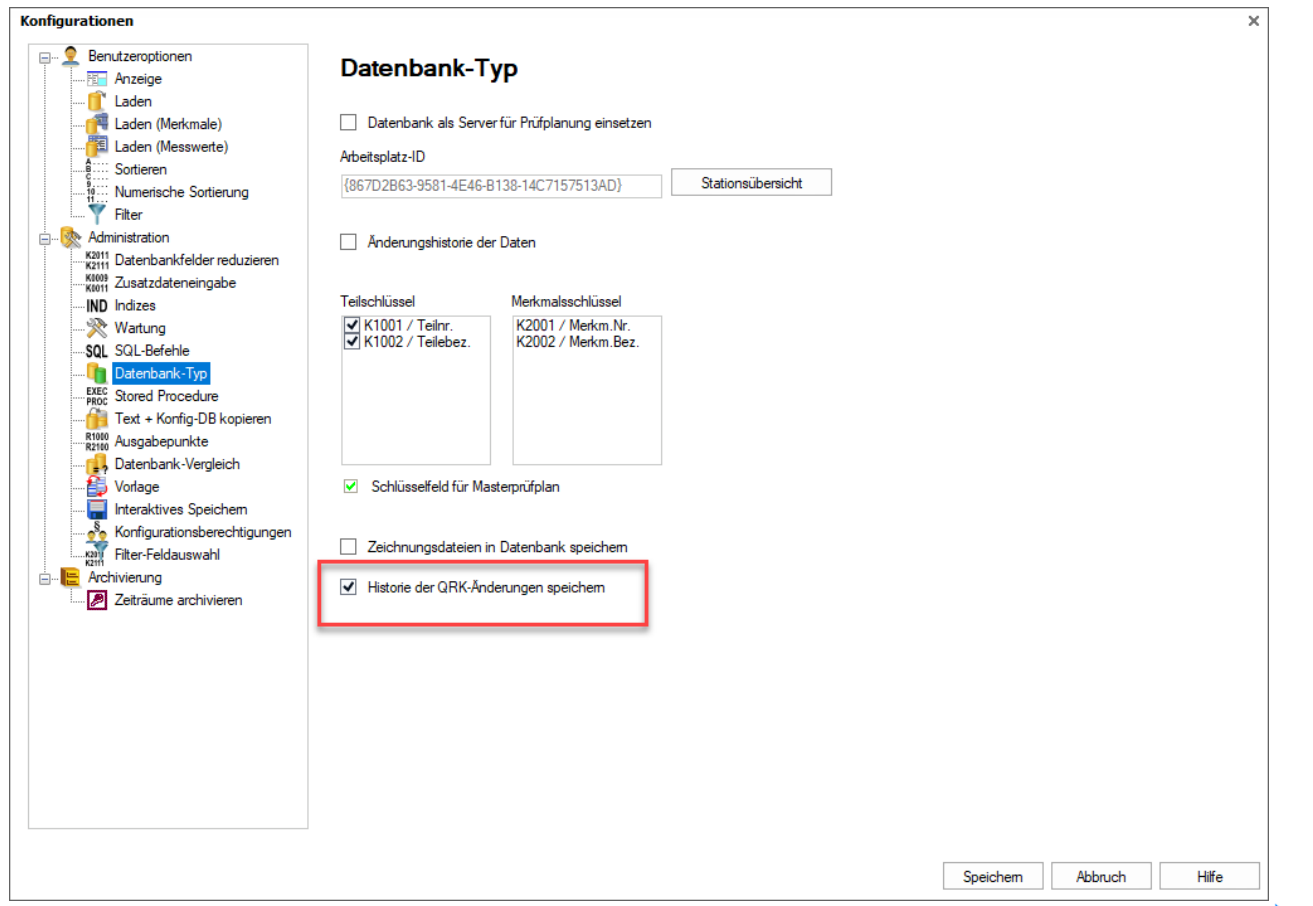

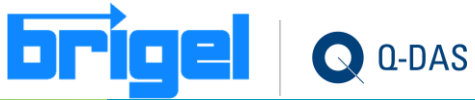

# <span id="page-15-0"></span>**Procella - Einstellmessung**

• Merkmale können anhand der Merkmalsklasse (K2005) im Dialog "Einstellmessung" ausgeblendet werden. Es werden die Merkmale ausgeblendet, die der gleichen oder einer niedrigeren Klasse angehören. Zusätzlich können berechnete Merkmale ein- / ausgeblendet werden.

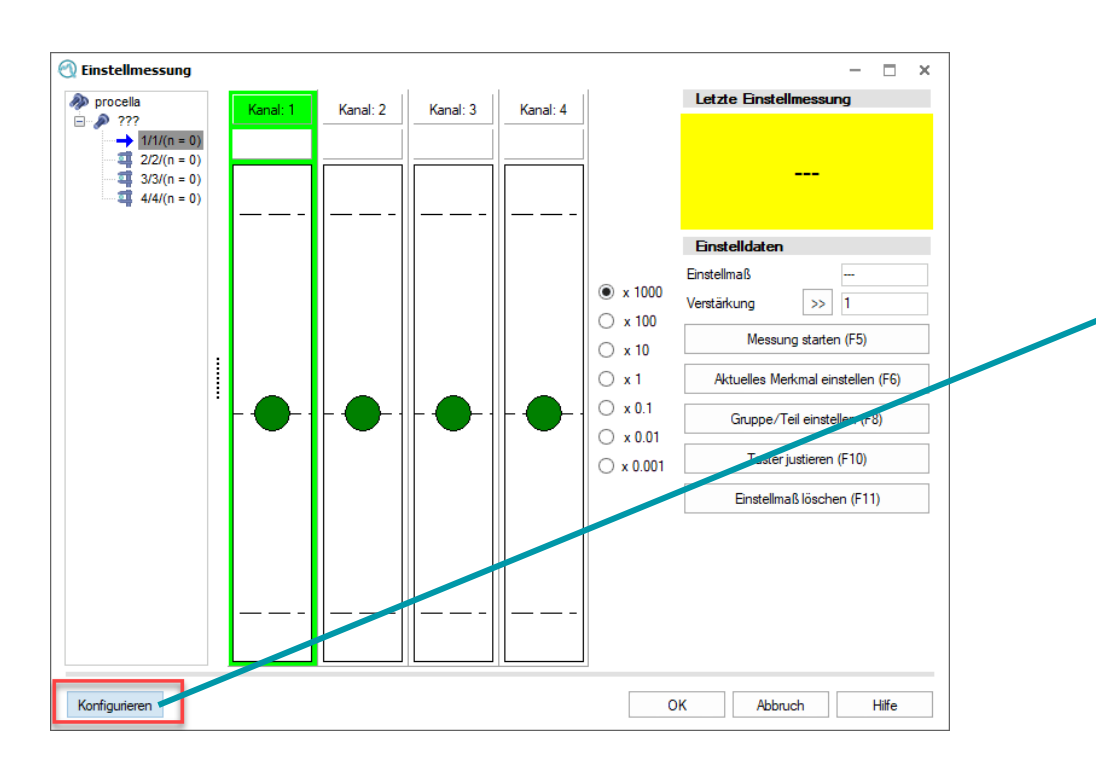

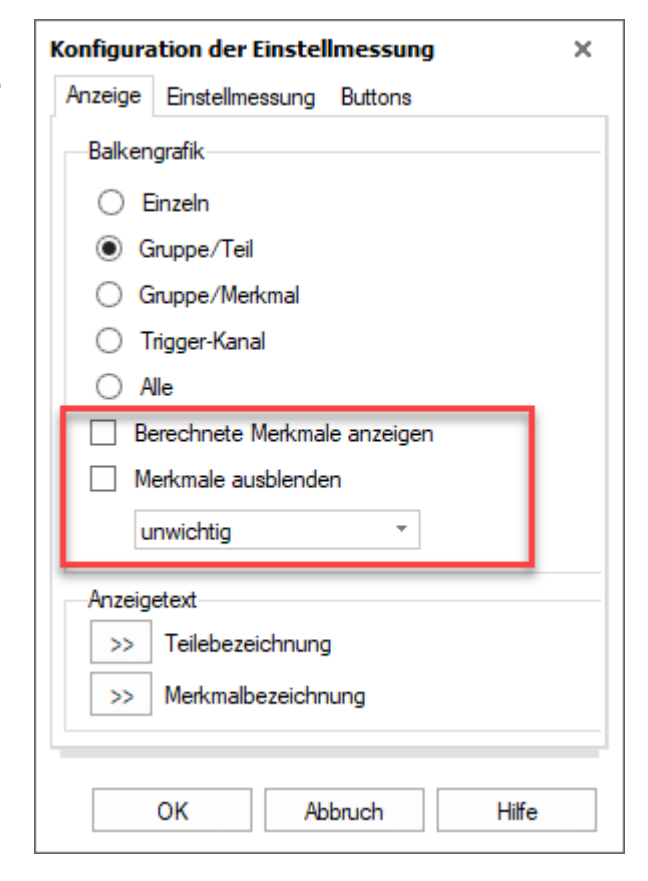

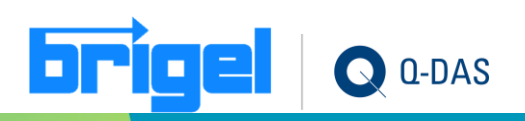

#### **Procella – Bediener Hinweis**

• Bedienhinweise, welche mit http://, https://, ftp:// oder www. beginnen werden nun auch direkt als Link im Hinweis dargestellt.

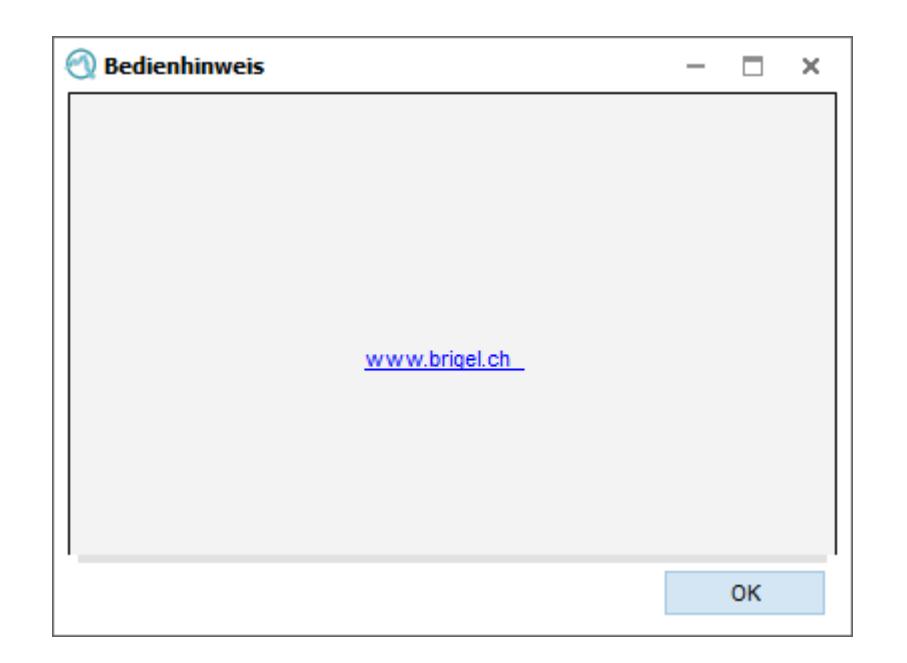

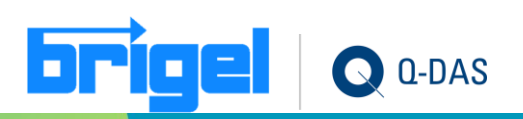

# **Procella – Teileauswahl Datenbank Überarbeitung**

• Die Verwendung von definierten K- Feldern im Dialog Teileauswahl Datenbank wurde überarbeitet. Die Eingabe von K-Feldern wie bspw. "Prüfplanstatus" oder "Dokumentationspflicht" erfolgt nun durch Auswahl.

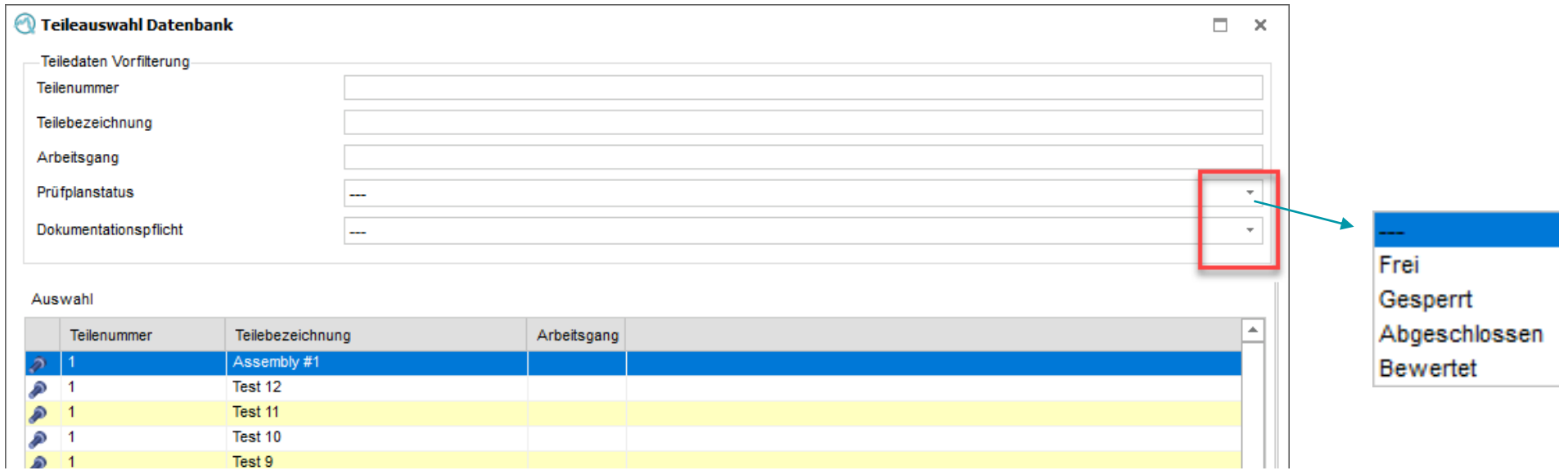

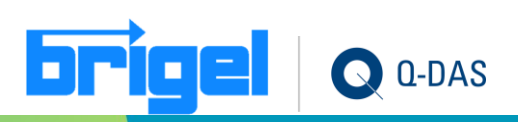

#### **Freie Kataloge verwenden in Teileauswahl Datenbank**

• Werden freie Kataloge verwendet und wird im Dialog "Teileauswahl Datenbank" das entsprechende K-Feld der Teileebene eingebunden, so wird der Kataloginhalt im Dialog selbst in einer Auswahlliste zur Verfügung gestellt. In den Dialogkonfigurationen werden die eingerichteten freien Kataloge mit der Vorgabe "Textvorgabe" in der Spalte "Kataloge" gekennzeichnet. Eine freie Eingabe oder die Auswahl eines anderen Kataloges ist dann nicht mehr möglich.

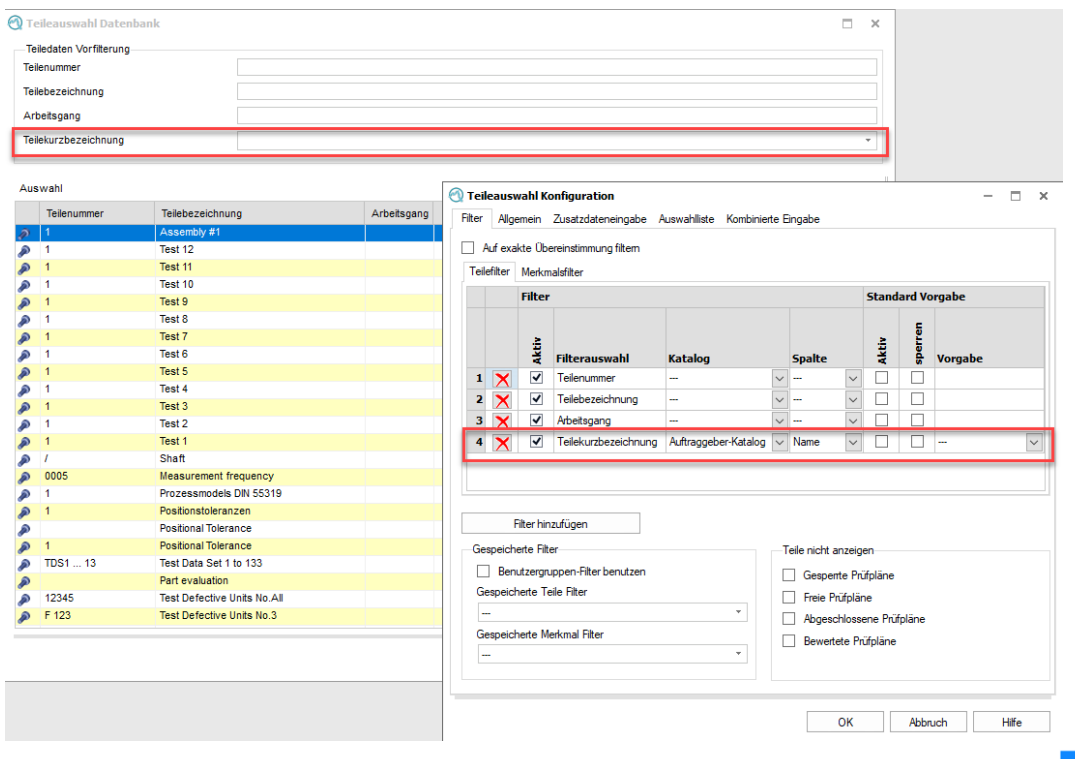

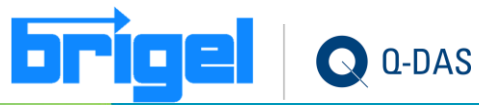

#### **Procella – Subkataloge Verwendung mit Teileauswahl Datenbank**

- Wird in "Teileauswahl Datenbank" für Zusatzdaten ein Subkatalog vorgegeben, so gilt dieser auch bei späteren Erfassungen in procella als erste Subauswahl.
- Ist beim Merkmal ein Subkatalog vorgegeben abweichend von "Teileauswahl Datenbank", so hat dieser Vorrang beim Aufruf über die Übersicht / Eingabe.

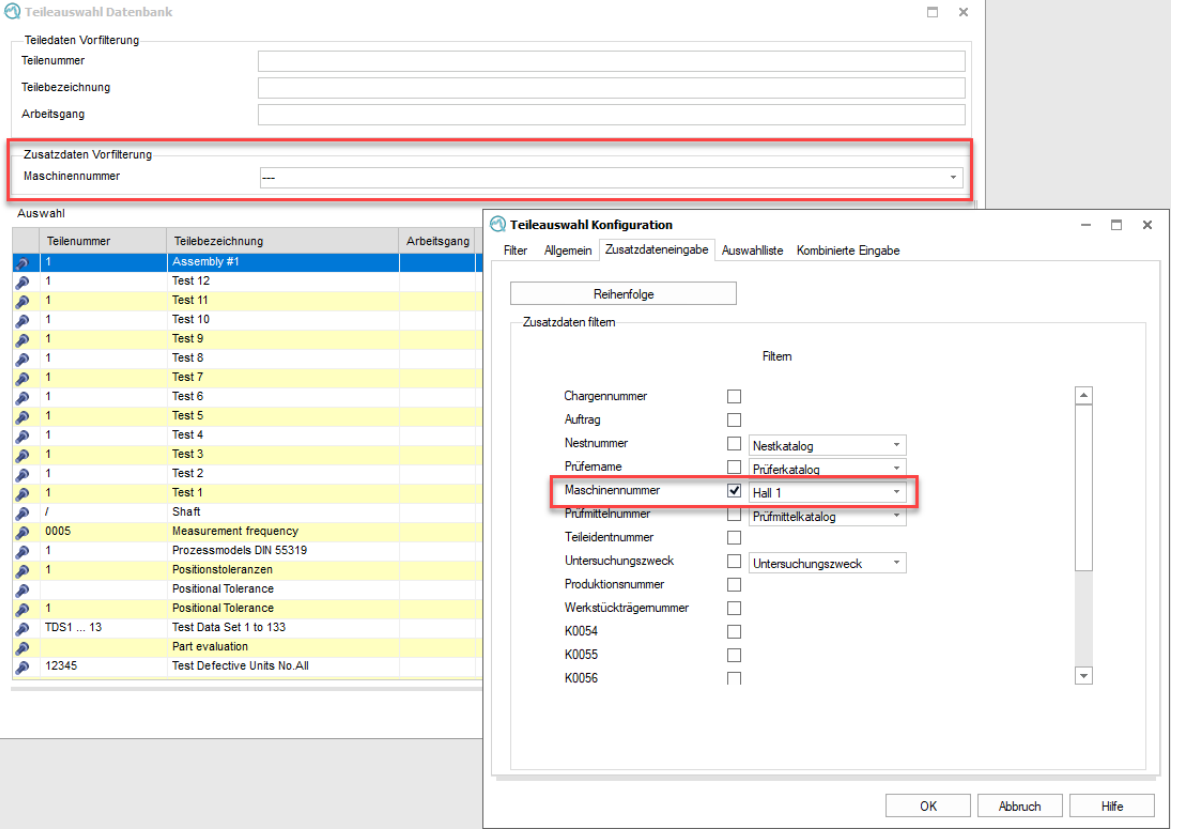

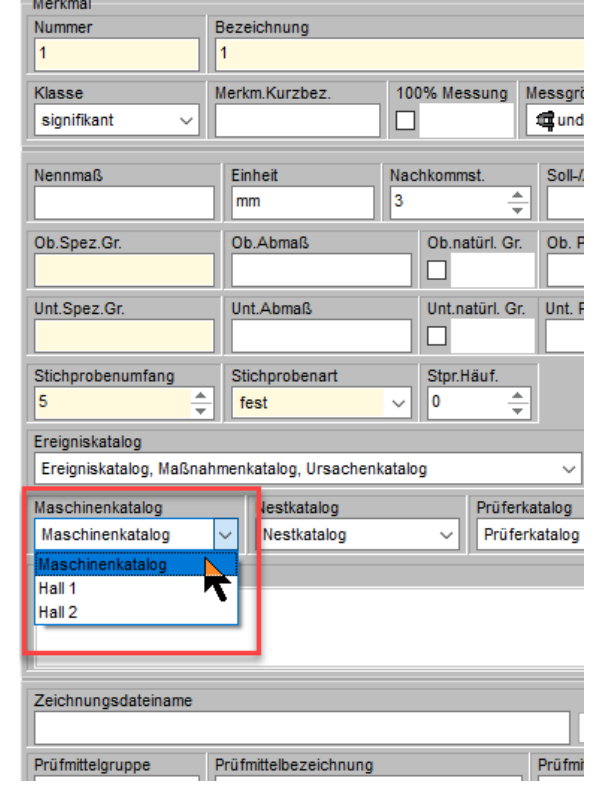

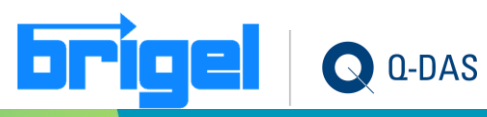

# **Procella – Layouts in der Übersicht lassen sich sortieren**

• Die Layouts innerhalb der Konfiguration in der Übersicht/Eingabemaske können nun bzgl. der Reihenfolge sortiert werden.

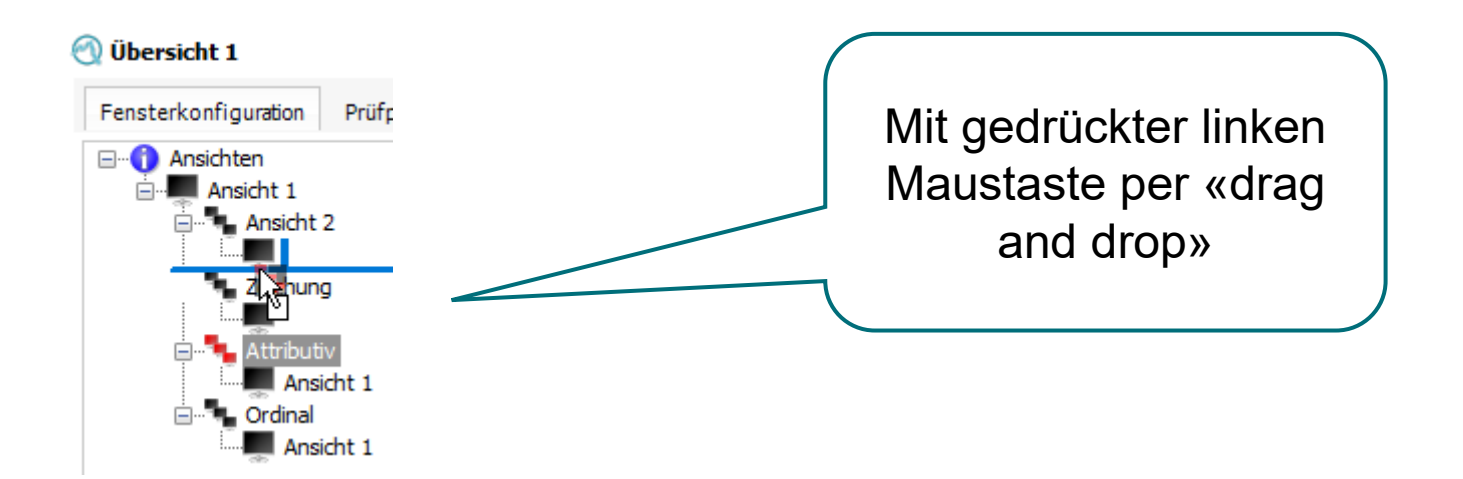

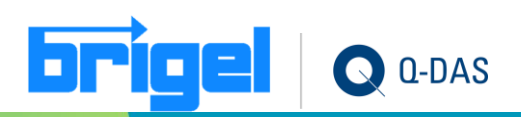

#### **Procella - Abbrechen eines einzelnen Messwertes**

- Neue Schaltfläche zum Abbrechen eines einzelnen Messwertes in einer Messung oder Stichprobe. Funktionscode 2, 19164, 151, 0.
	- Neuer Knopf in procella. Bisher konnte man nur «eine Messung» abbrechen. Mit dem neuen Knopf kann ich jetzt ungeachtet vom Messungsbezug einen einzelnen Wert abbrechen und mit 0/Attribut 255 auffüllen:

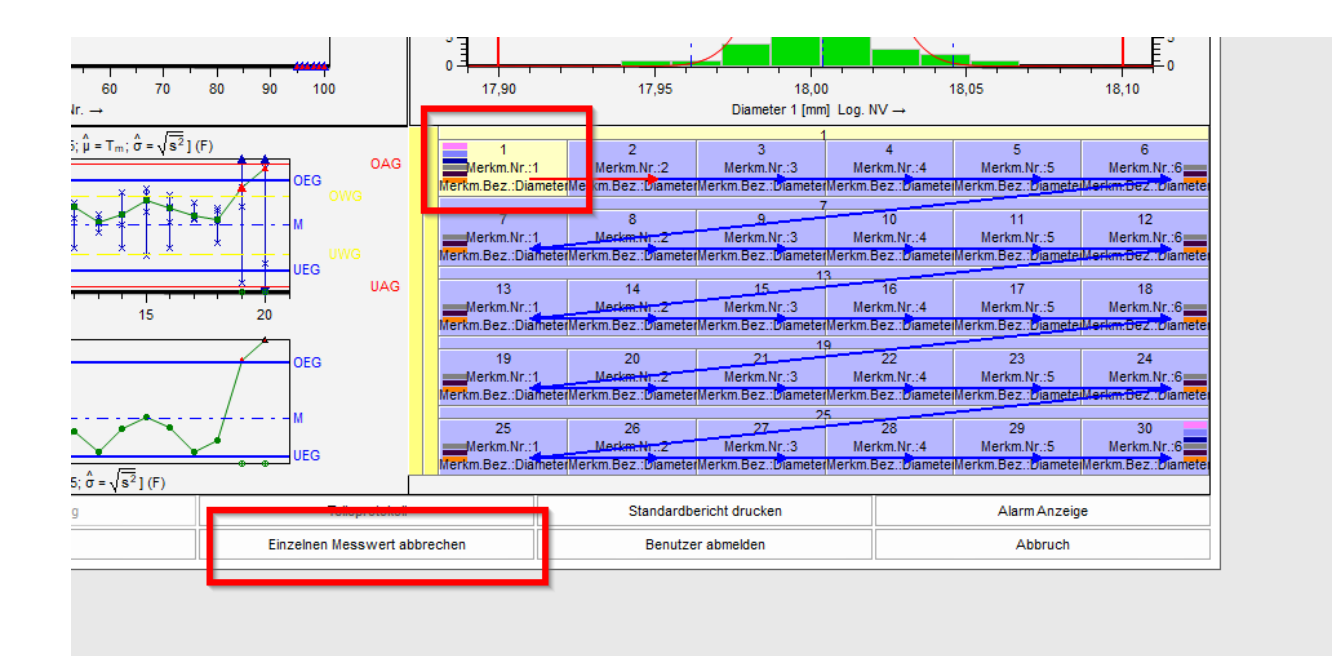

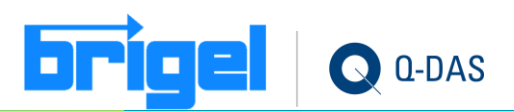

#### **Procella – Screenshot zuweisen überarbeitet**

• Die Grafik "Screenshot zuweisen" (12208/3) wurde überarbeitet.

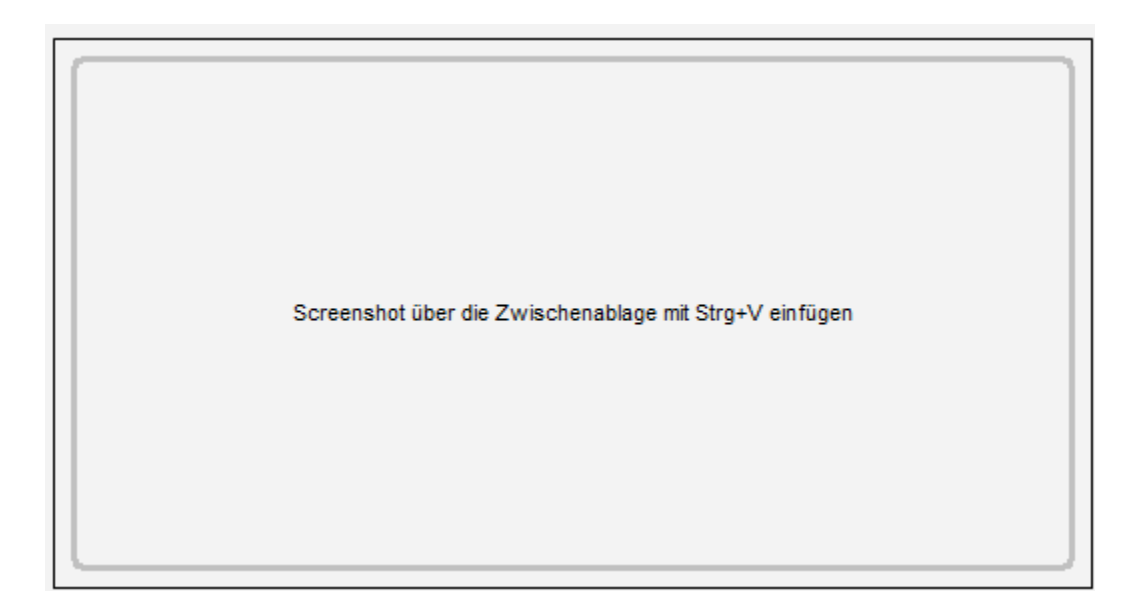

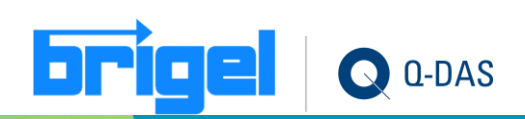

#### **Vorwarnzeit auch in Teileauswahl Datenbank zu sehen**

• Im Dialog "Teileauswahl Datenbank" wird der entsprechende Prüfplan nun anhand der eingestellten Vorwarnzeit gelb markiert angezeigt.

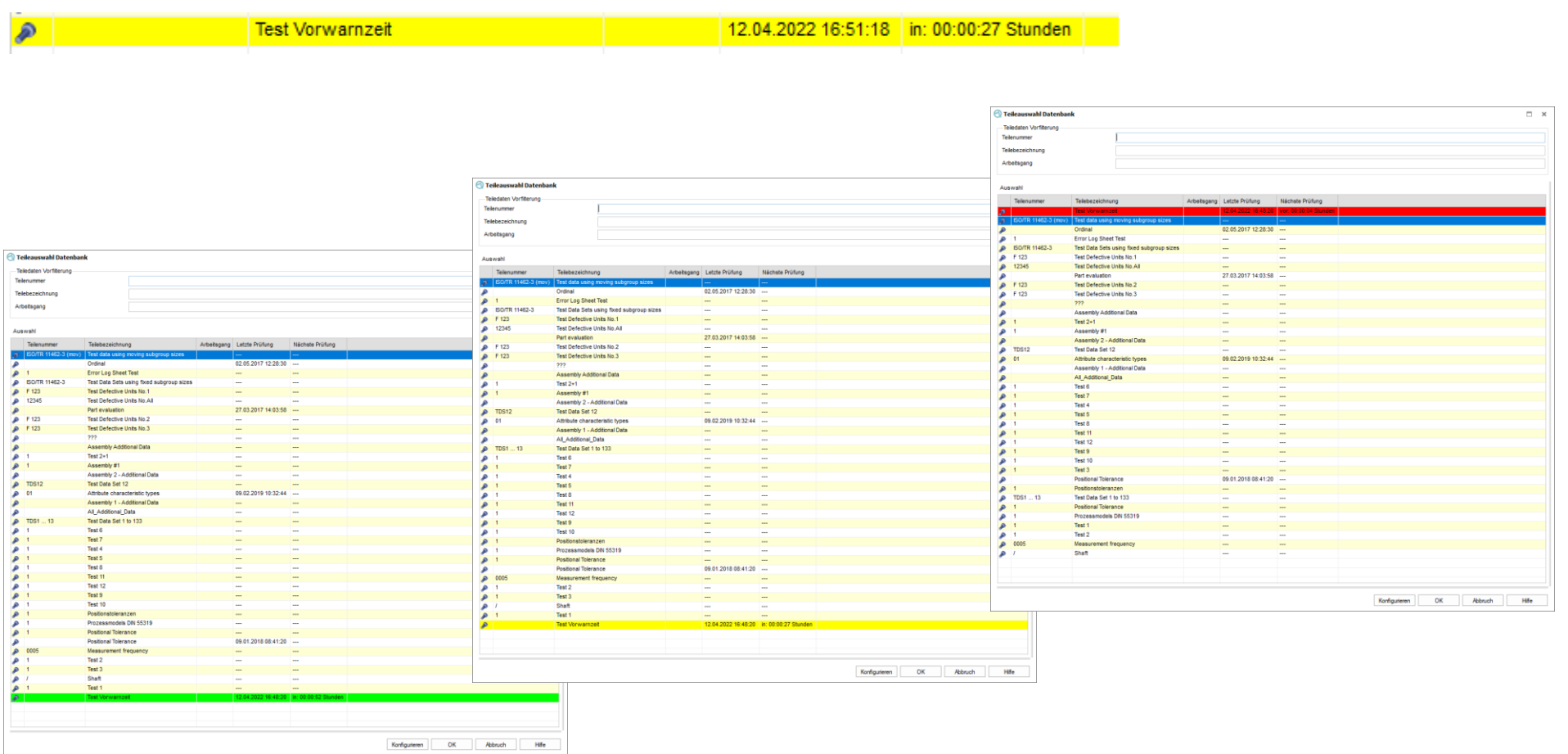

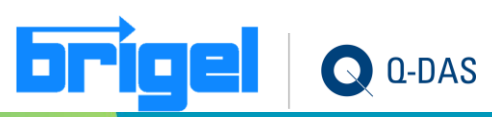

#### <span id="page-24-0"></span>**qs-STAT MIN / MAX vor Hampel**

• Für die Ausgabe Grösstwert und Kleinstwert (R1200 und R1300) stehen nun Subpunkte zur Verfügung welche den Grösst- bzw. Kleinstwert zeigen vor der Anwendung des Hampeltest (Ausreisserbetrachtung)

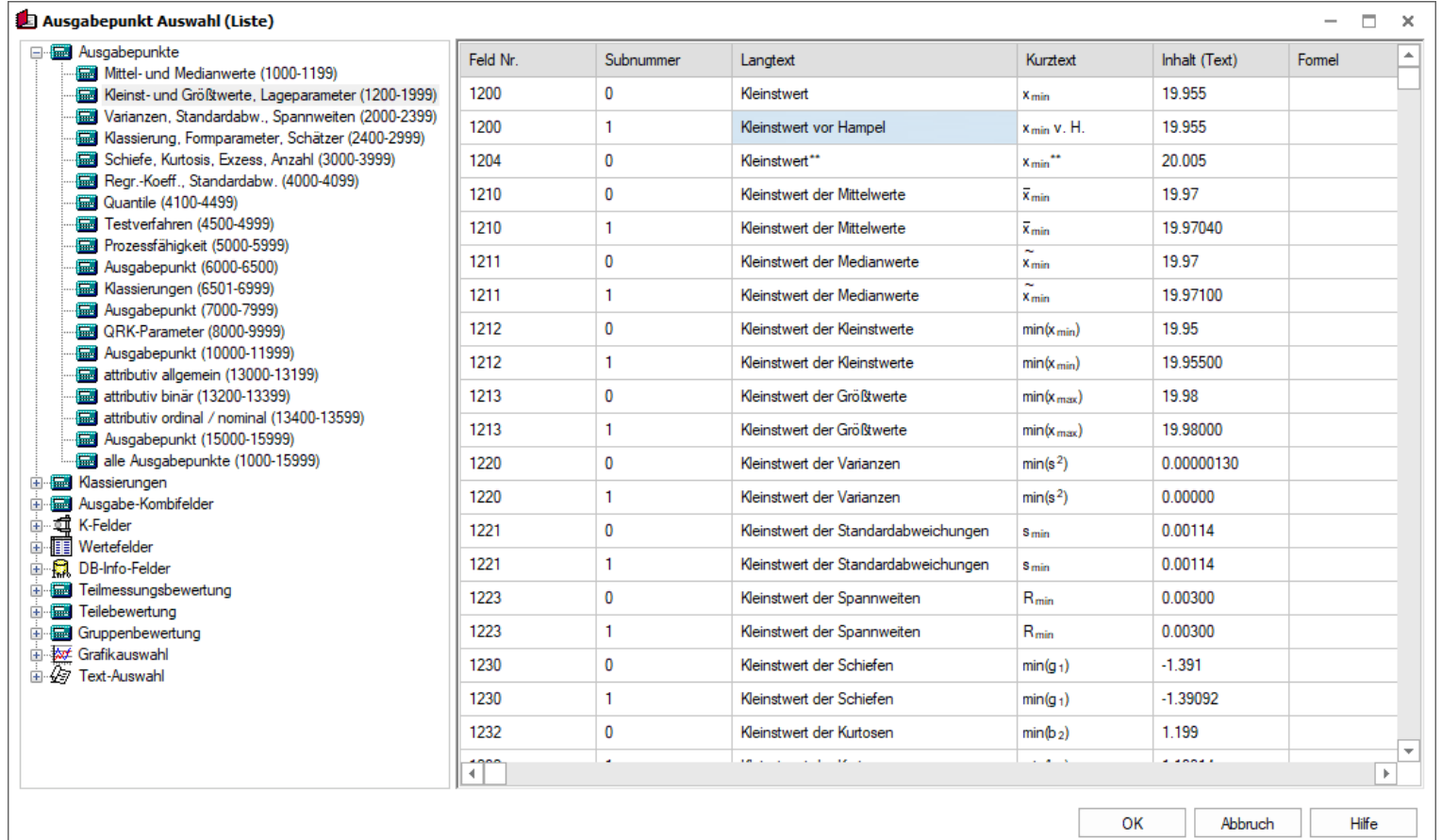

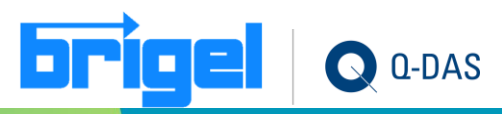

### **qs-STAT – Klassengrenze unten, oben und mitte**

• Anzeige der unteren Klassengrenze, oberen Klassengrenze und der Klassenmitte (sortiert nach Häufigkeit) sind nun als Ausgabepunkt verfügbar. (6551/6552/6555)

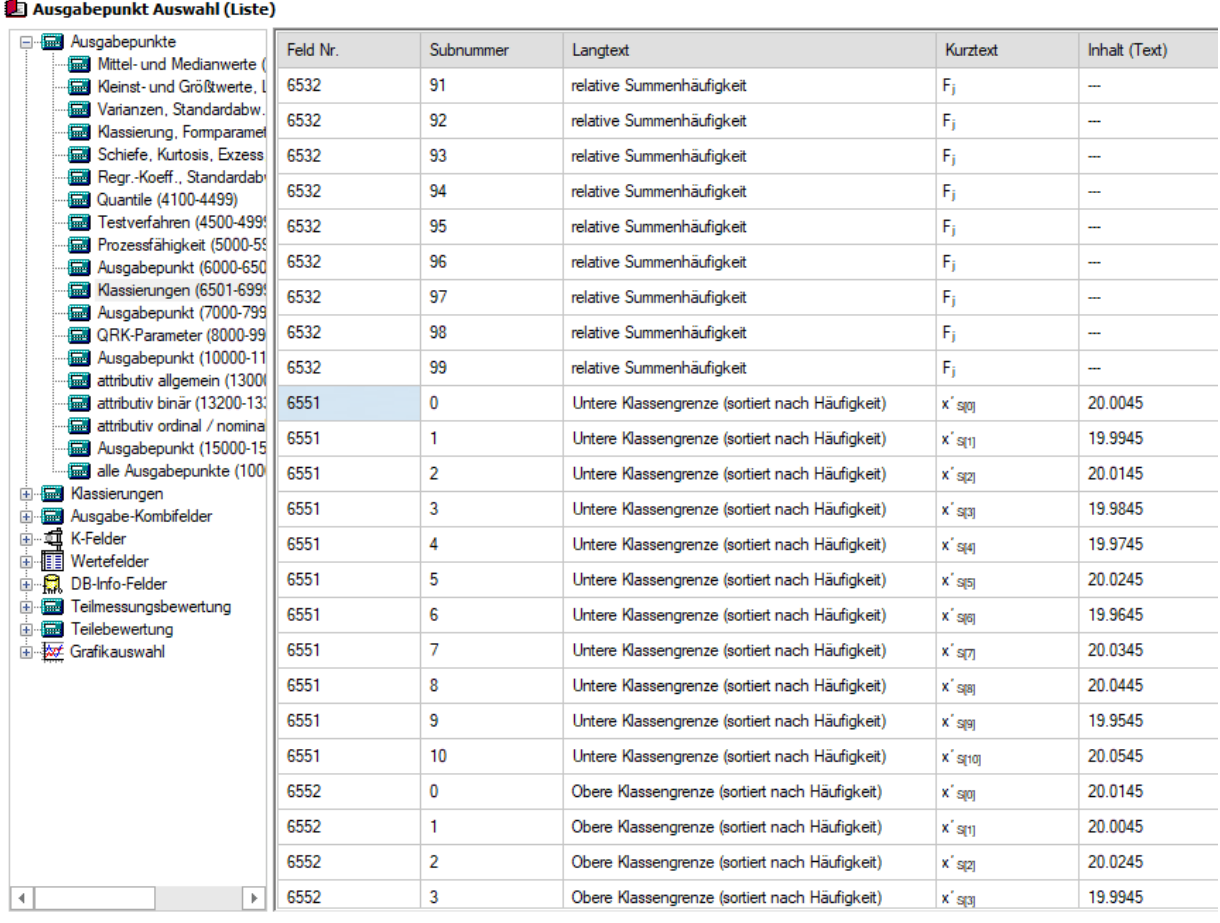

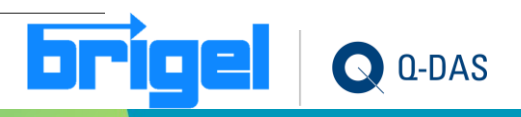

### **qs-STAT – Kennwerte in allen Merkm. bei Hintereinander Darstellung**

• Bei der Hintereinander-Darstellung können Kennwerte der Grenzlinien, sofern deren Beschriftung in der Grafik selbst, und nicht am Rande ist, für alle Merkmale dargestellt werden.

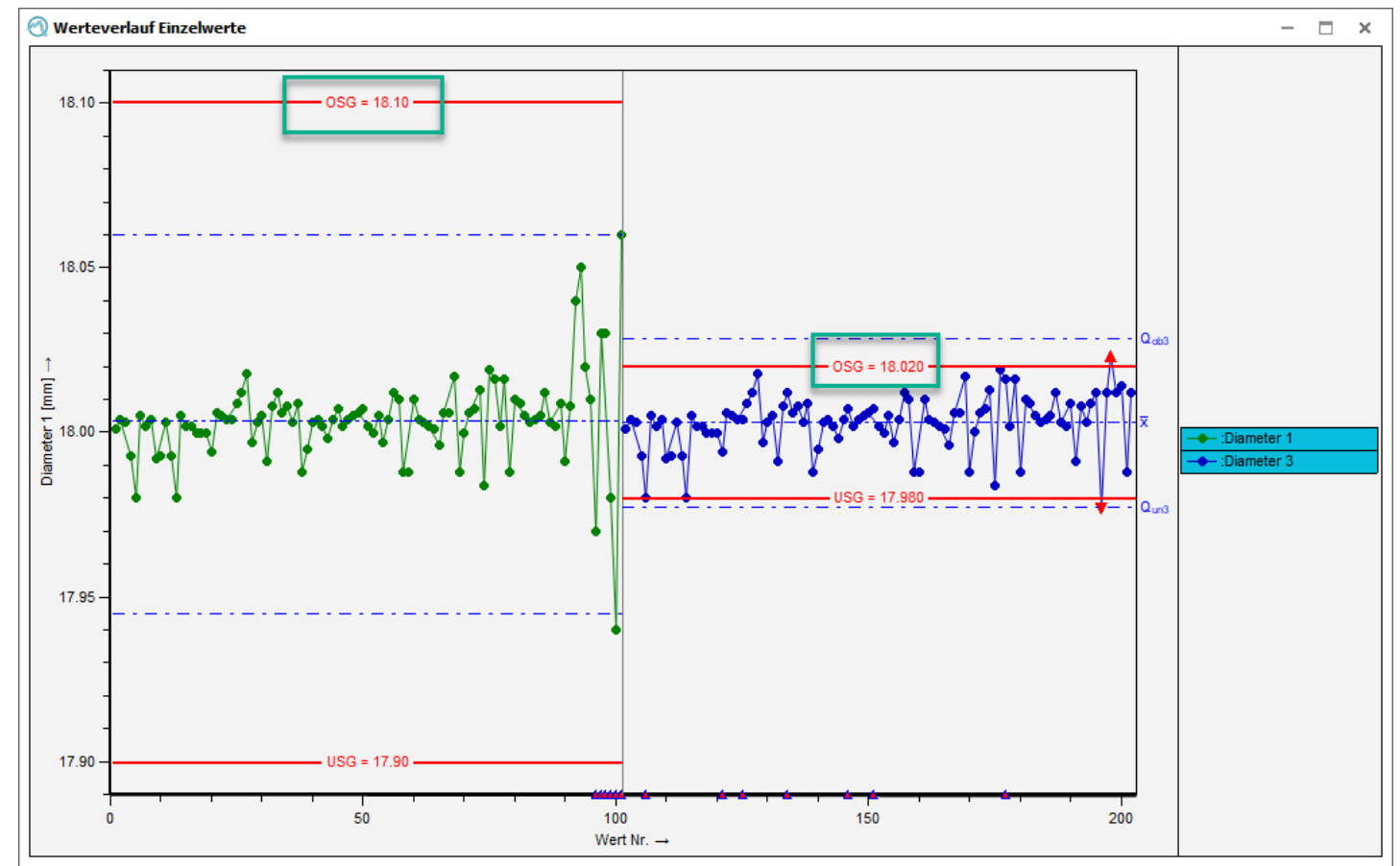

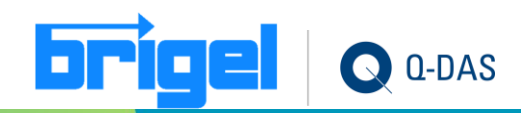

# **qs-STAT – X-Y-Plot (Ausschnitt) mit Achsengrafik (Ausschnitt)**

• Im X-Y-Plot (Ausschnitt) steht nun auch als Achsengrafik der "Werteverlauf (Ausschnitt)" zur Verfügung.

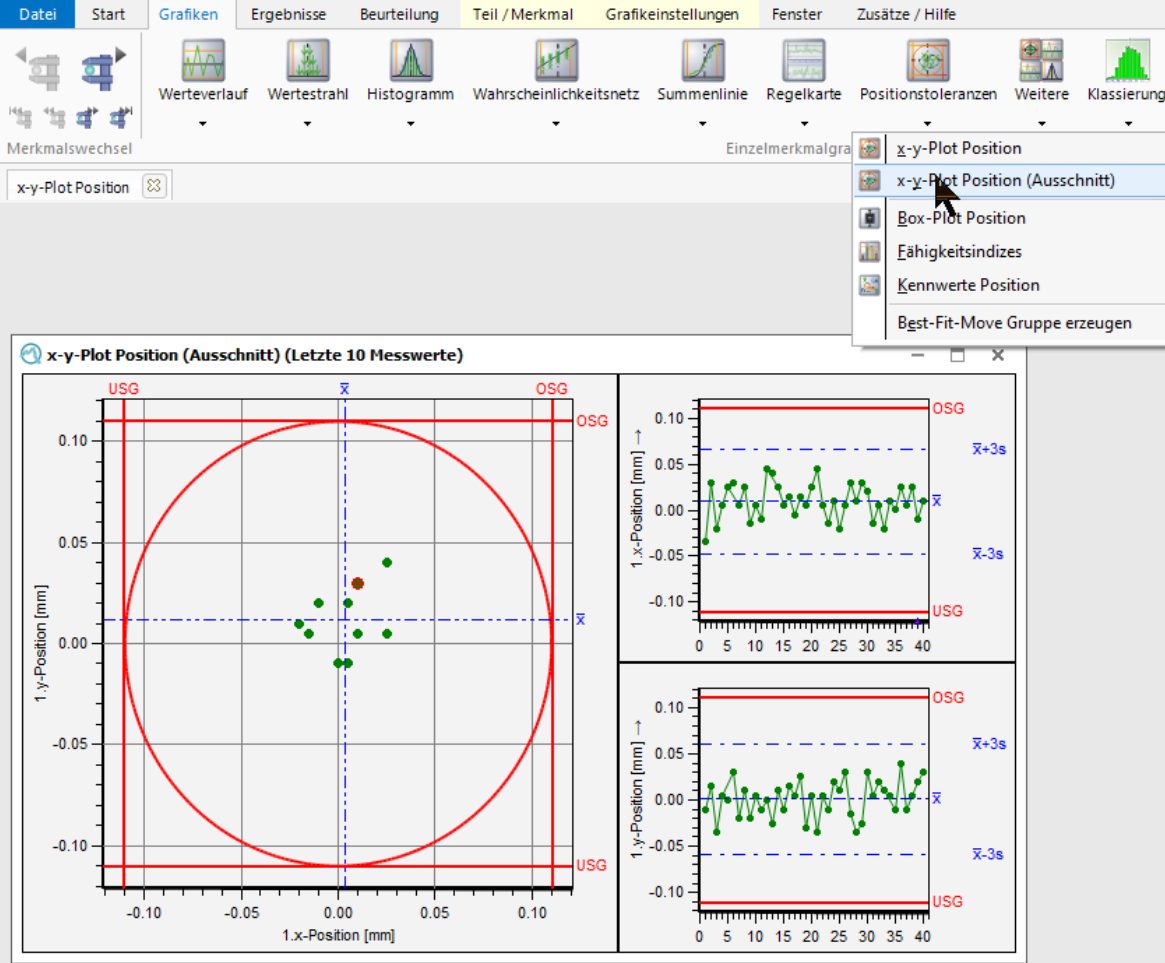

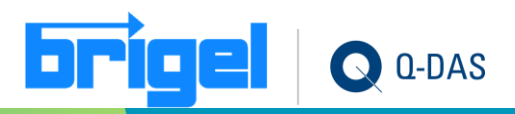

#### **qs-STAT – Neue Grafik Fähigkeitsindizes nach Merkmalsklassen**

• Neue Grafik verfügbar, welche die Fähigkeitsindizes aufgeteilt nach Merkmalsklassen anzeigt. (Grafiken|Fähigkeitsindizes|Fähigkeitsindizes-Merkmalsklassen 1)

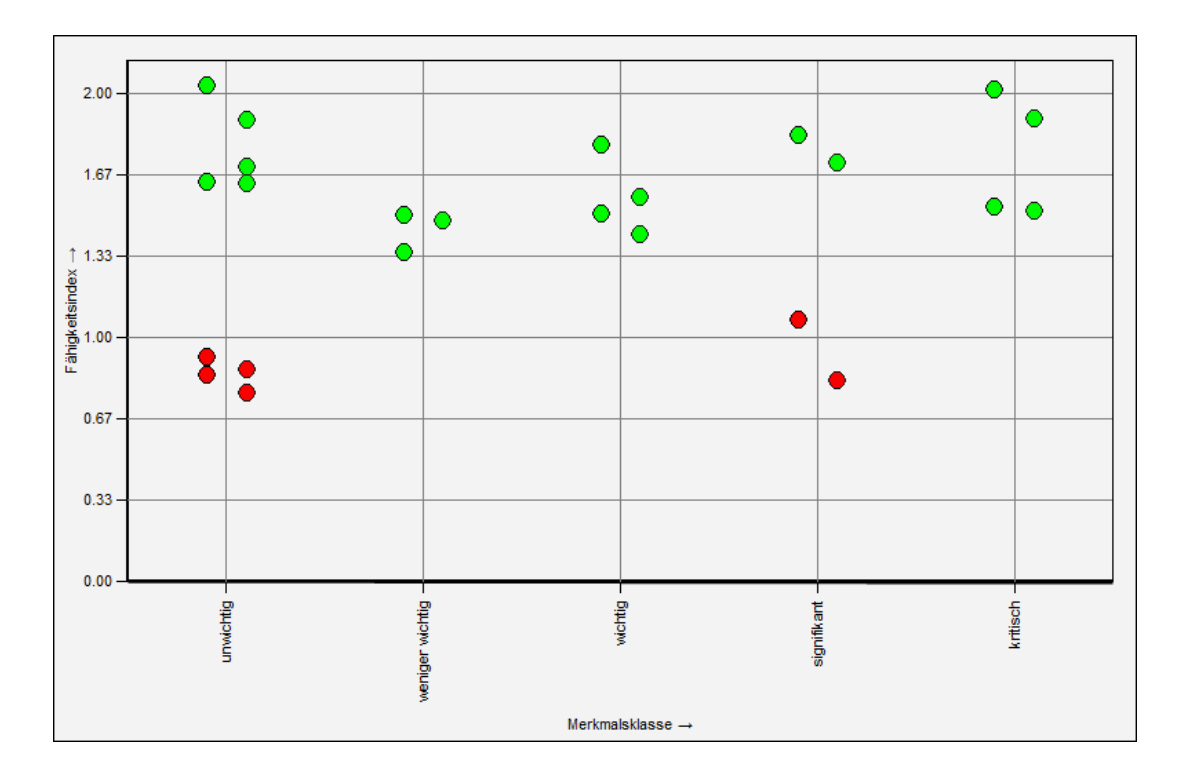

Muss erst in der Multifunktionsleiste aktiviert werden.

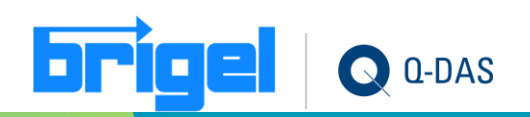

# **qs-STAT – Anderson Darling - Test**

In der Auswertestrategie steht der Anderson Darling -Test zur Verteilungssuche zur Verfügung, für den Fall, dass vorgegebene Verteilungen verworfen wurden, zusammen mit der Angabe eines Schwellenwertes

Die Auswahl an möglichen Verteilungen ist dann eingeschränkt auf:

- Normal-Verteilung
- $\cdot$  log. NV,
- NV Wurzel transformiert.
- Box-Cox Transformation
- Johnson Transformation (Quantilmethode)
- Johnson Transformation (Momentenmethode)
- Weibull

der Ausgabepunkt 4005 zeigt den ermittelten p-Wert des AD-Tests.

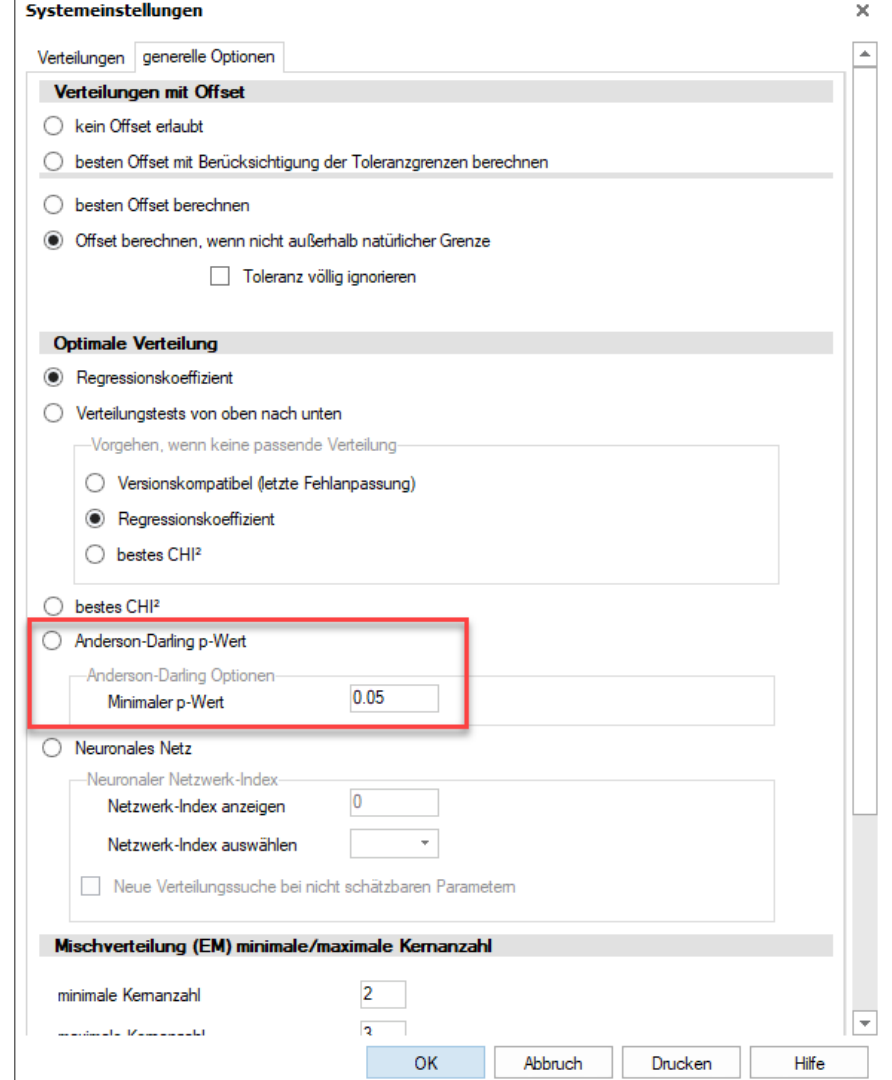

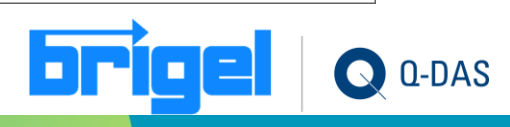

# **qs-STAT - Äquivalenztests**

#### • Äquivalenztests wurden integriert.

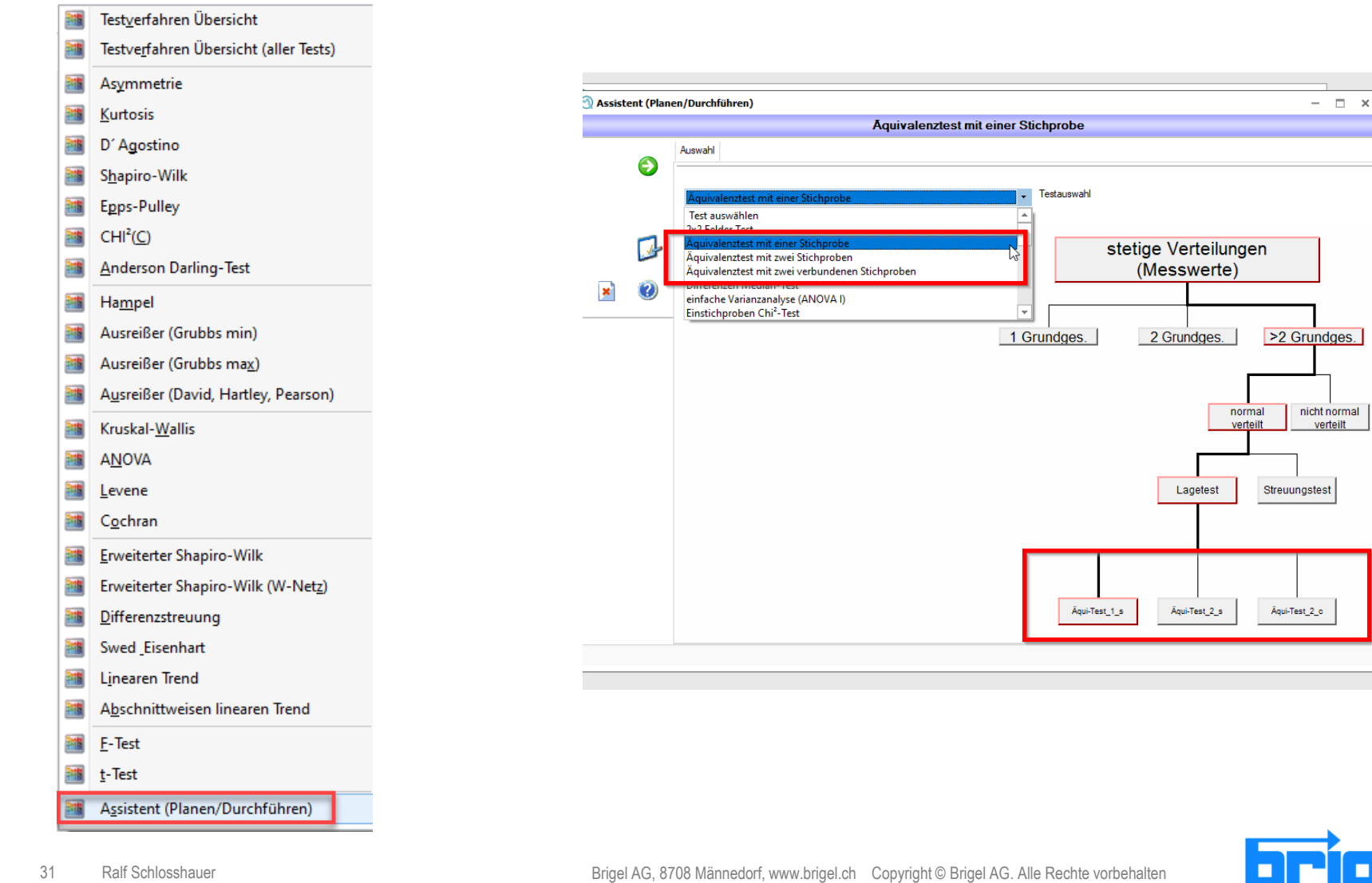

Q Q-DAS

#### **qs-STAT – Neue Grafiken der Testverfahren**

Neue Grafiken zur Darstellung der Ergebnisse der Testverfahren der Verteilungen verfügbar.

- Verteilungstest Regressionskoeffizient (r-Wert)
- Verteilungstest (Chi^2-Wert(G)
- Verteilungstest Anderson-Darling Wert

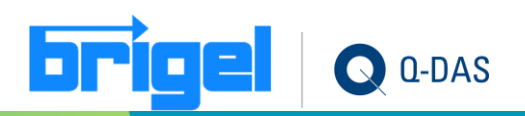

#### **qs-STAT – Nicht auswertbare Merkmale automatisch deaktivieren**

• Sind Merkmale nicht auswertbar (keine Toleranz vorhanden/zu wenige Messwerte), ist es nun möglich, diese Merkmale automatisch auf einmal zu deaktivieren. Hierzu muss der Funktionscode (Gruppe: 5 / Nummer: 411 / Subnummer: 0 / Zusatznummer: 0) über einen Button in der Bedienleiste hinterlegt werden. Eine Undo Funktion existiert nicht.

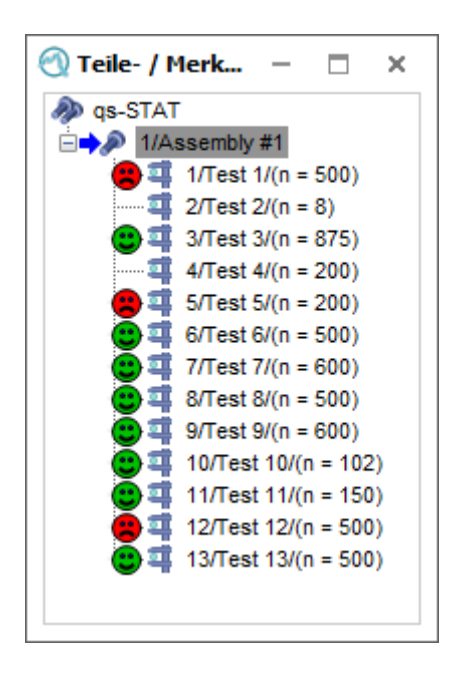

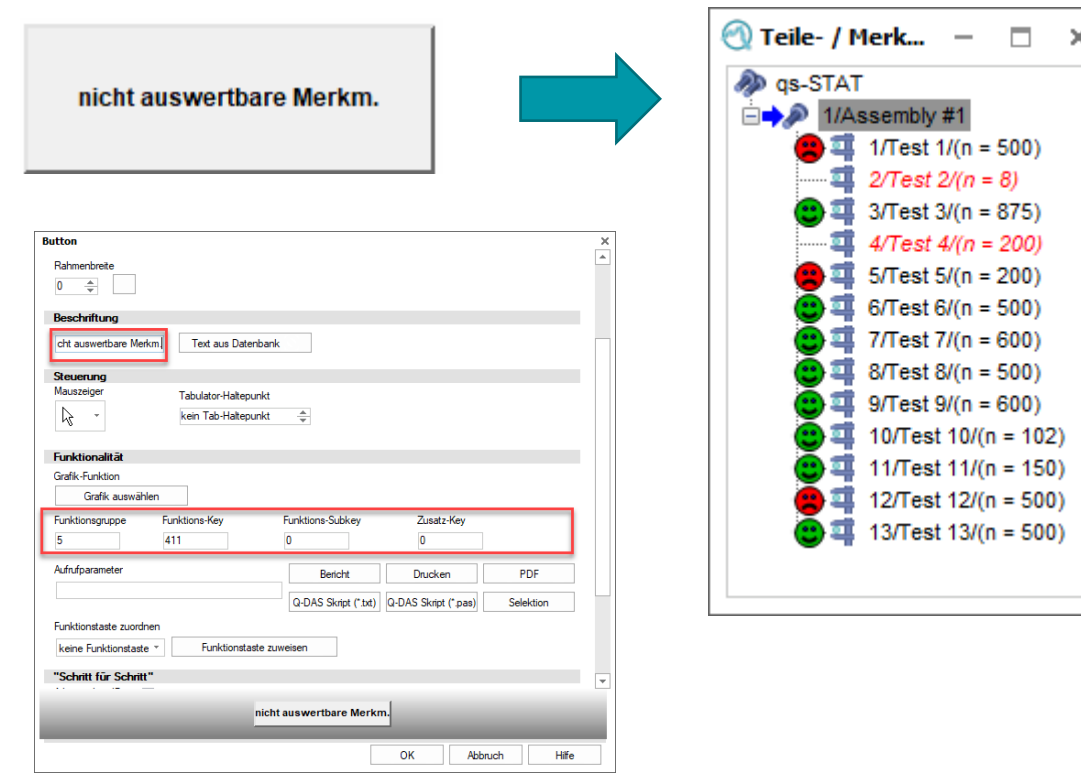

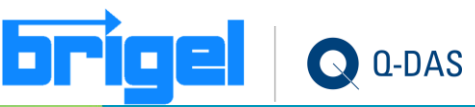

### **qs-STAT – Standard der Codierung beim Speichern**

• Unter "Systemkonfiguration intern" kann ein Standard der Codierung ausgewählt werden. (ANSI/ UTF-8 / UTF-16 LE / UTF-16 BE)

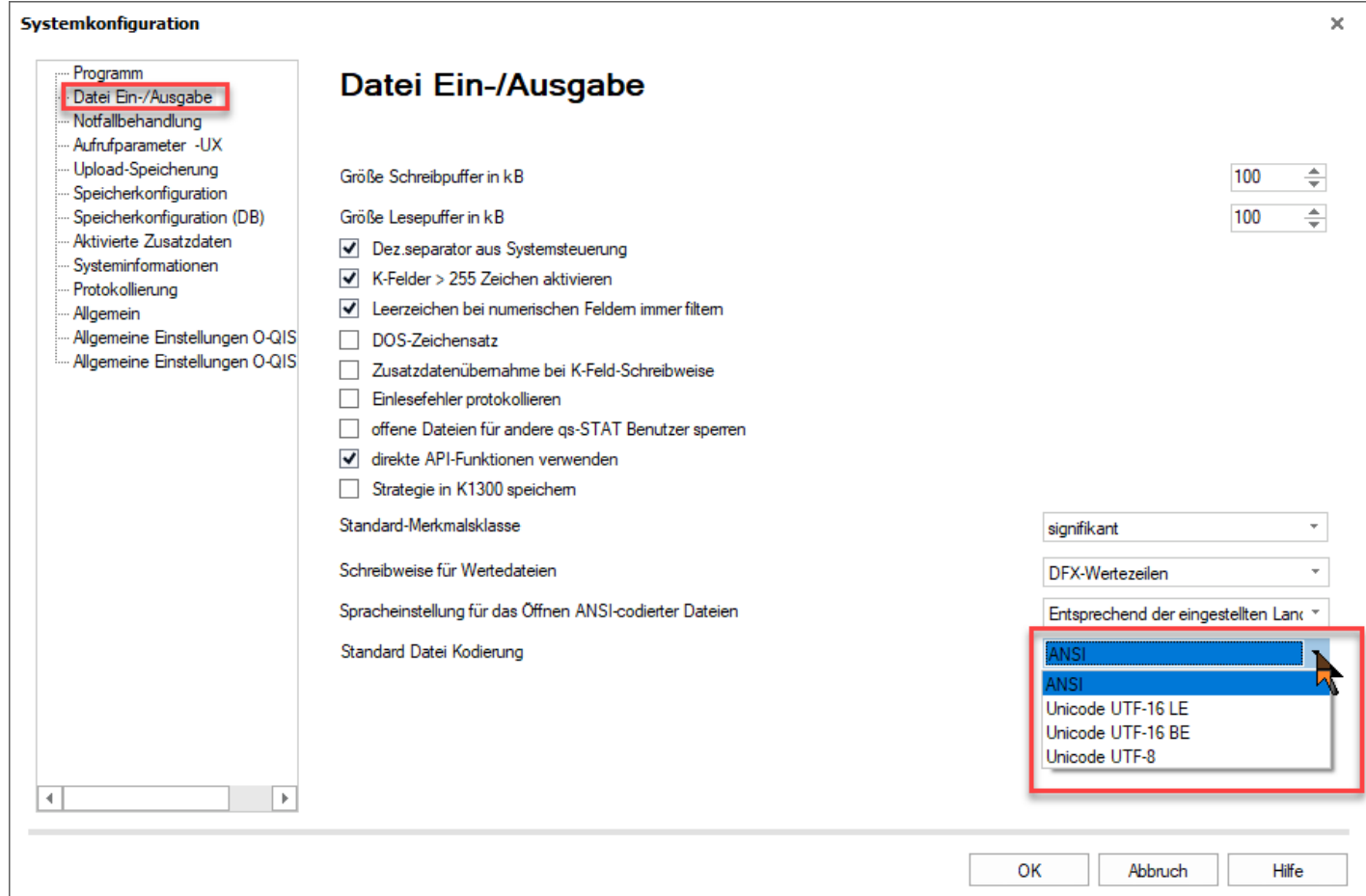

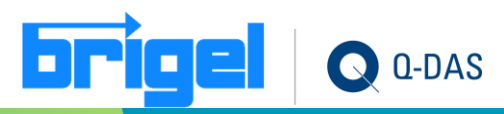

## **qs-STAT - Attributive Merkmale in der Wertemaske nun auch farbig**

• Qualitative (attributive) Merkmale können nun auch in der Wertemaske entsprechend den Alarmen farbig hinterlegt werden.

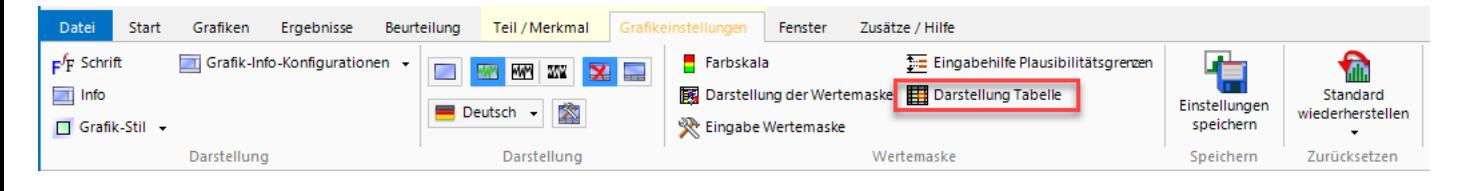

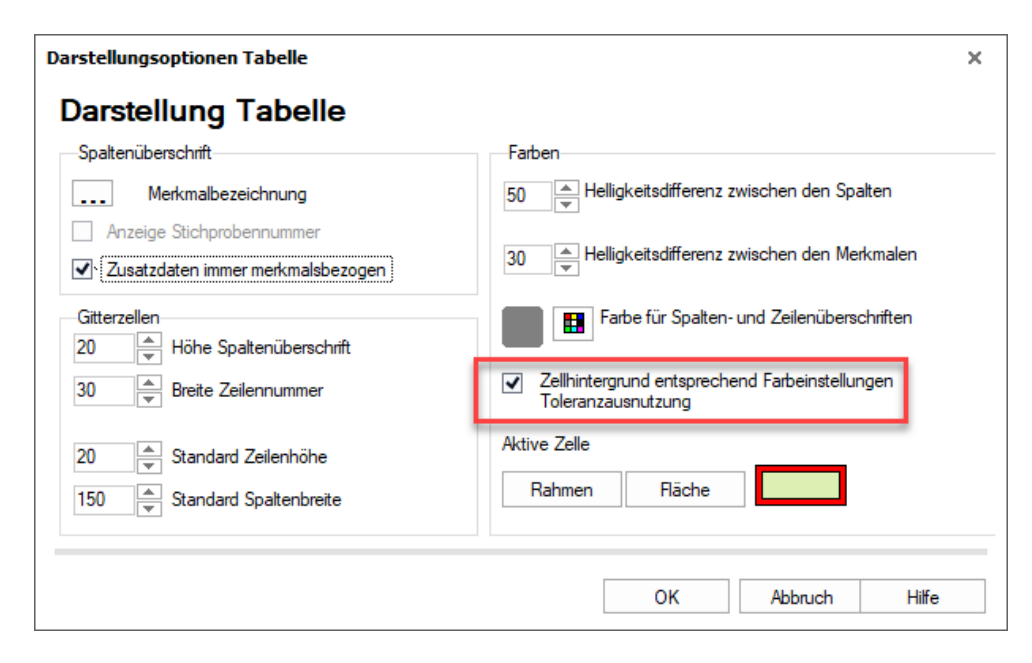

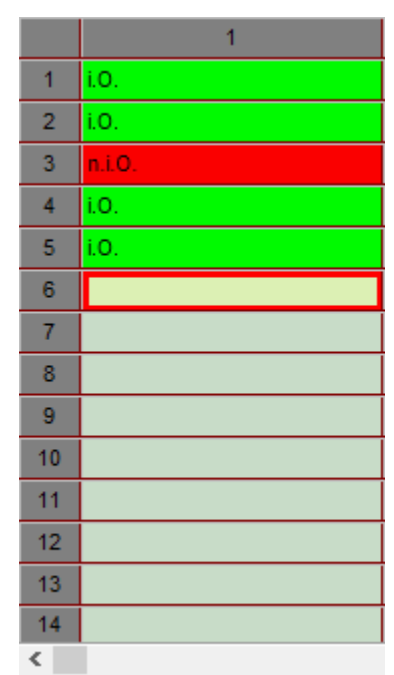

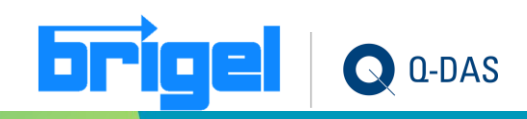

#### <span id="page-35-0"></span>**solara.MP – Eigener Dialog für Normal etc, in Linearitätsstudie**

• Die Eingabe einer Normalnummer, Bezeichnung, Referenzwert und der Kalibrierunsicherheit innerhalb einer Linearitätsstudie ist nun über einen eigenen Dialog (Eingabe Daten des Normals) möglich.

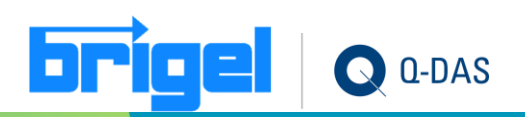

#### **solara.MP - Alle Messwerte in der Grafik bei Linearitäten**

• Bei Linearitäts-Auswertungen in solara.MP werden im Werteverlauf nun alle Referenzwerte dargestellt.

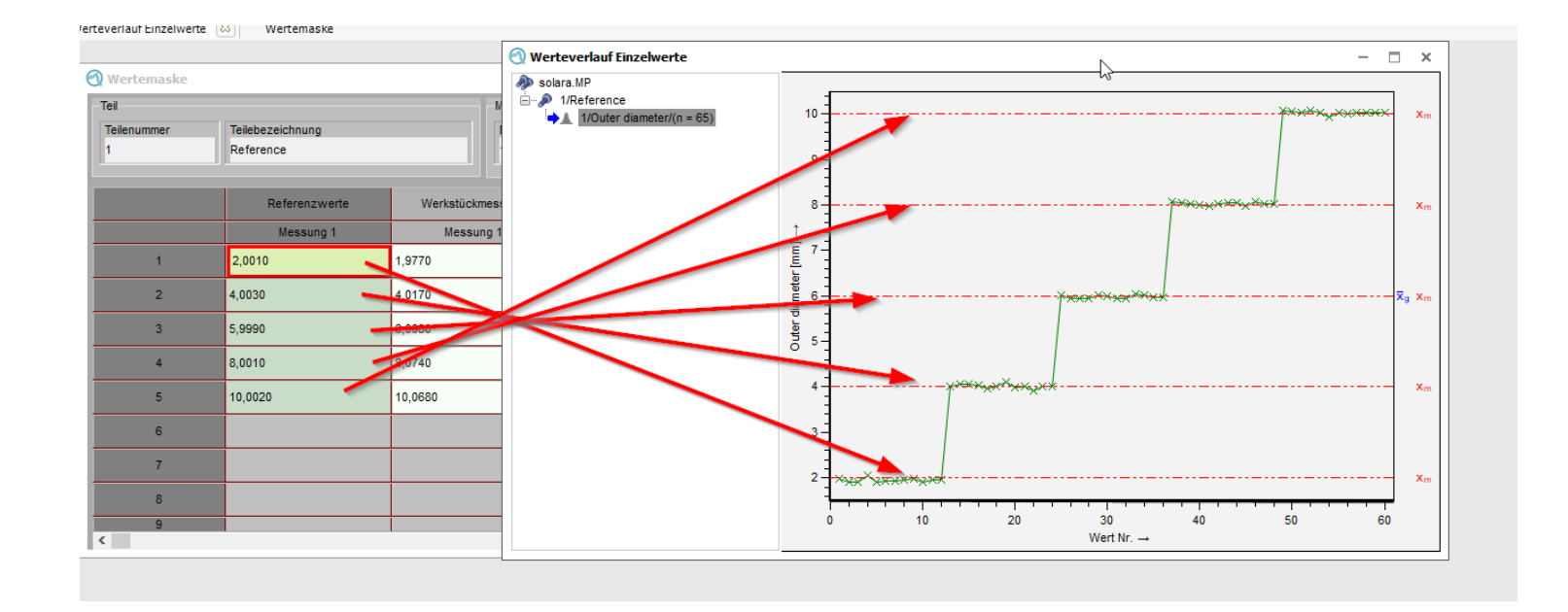

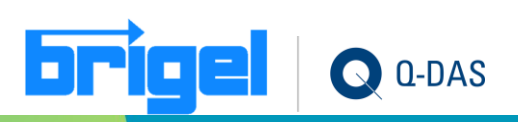

#### **solara.MP - Neuer VDA5: Studie machen mit mehr als einem Normal (zBsp.)**

• Die Eingabe einer Normalnummer, Bezeichnung, Referenzwert und der Kalibrierunsicherheit innerhalb einer Linearitätsstudie ist nun über einen eigenen Dialog (Eingabe Daten des Normals) möglich.

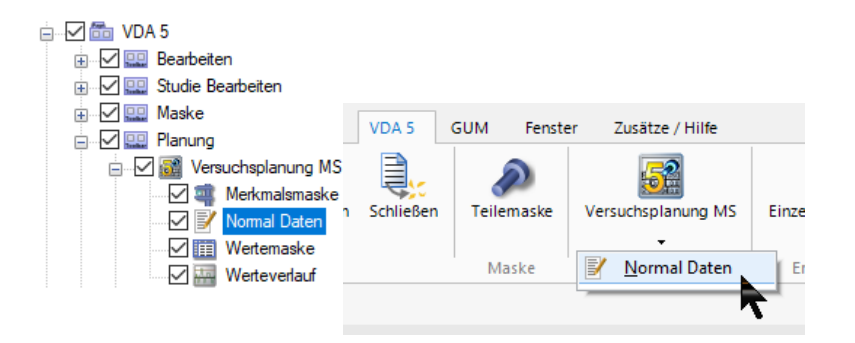

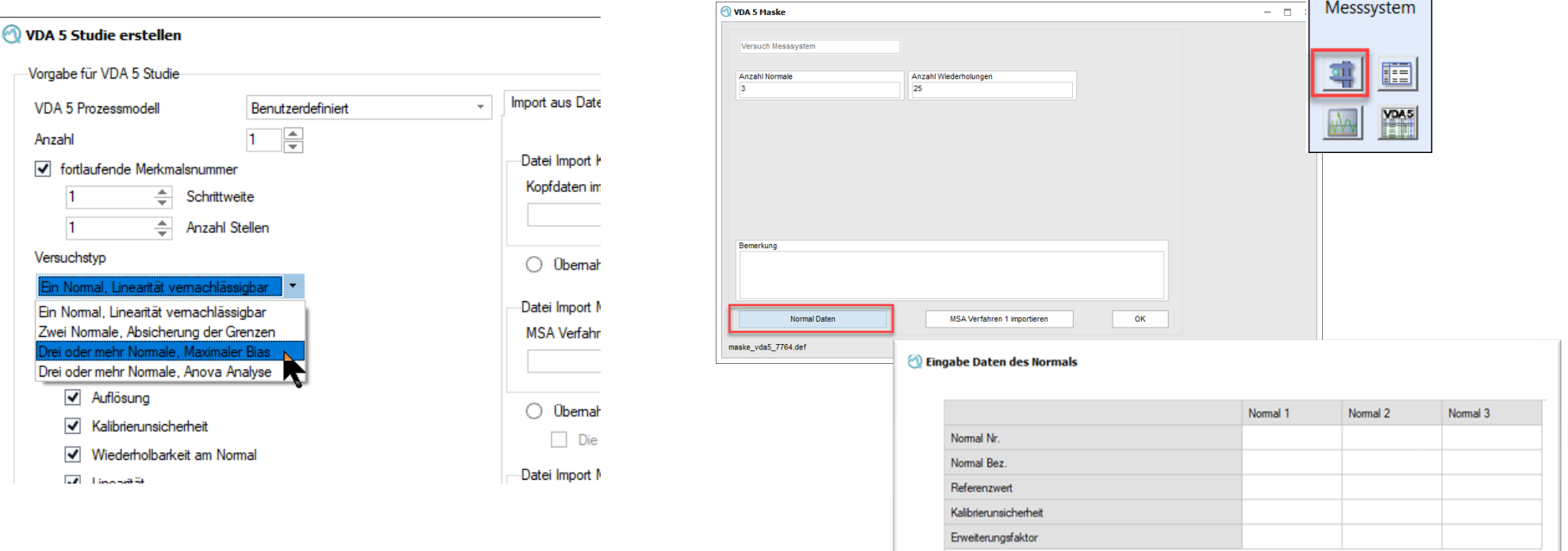

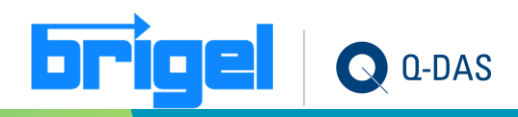

# <span id="page-38-0"></span>**O-QIS CMM-Reporting – Anwendung automatisch minimieren**

• Das Statusfenster sorgt nach dem Schließen nun wahlweise dafür, dass die Anwendung minimiert / nicht minimiert wird.

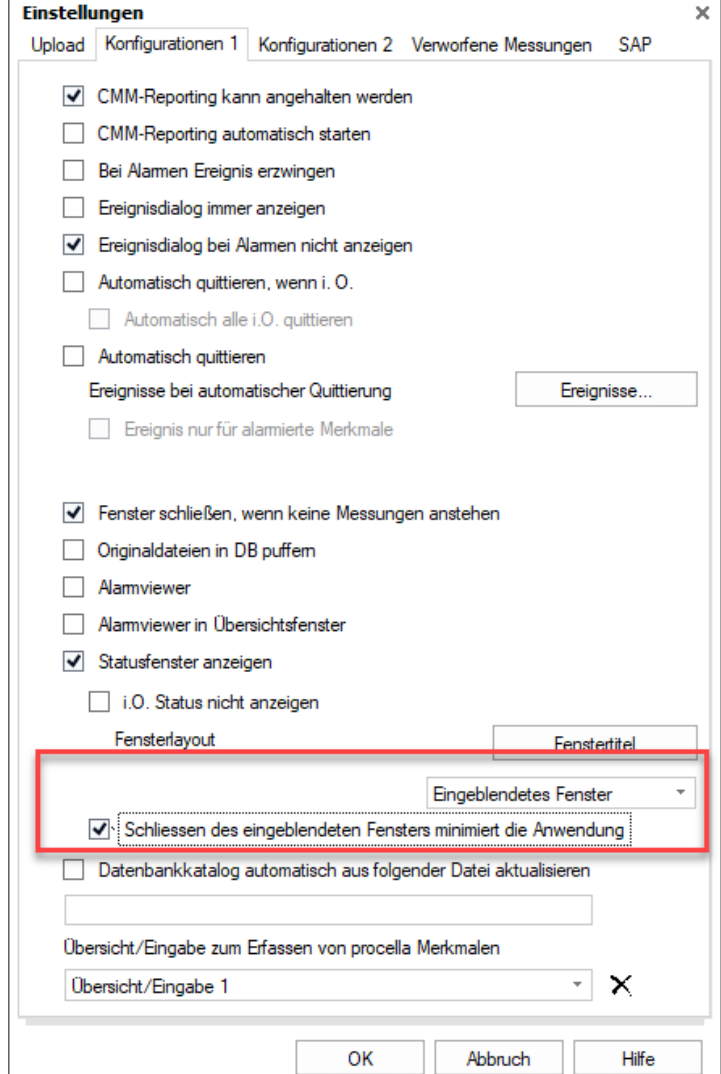

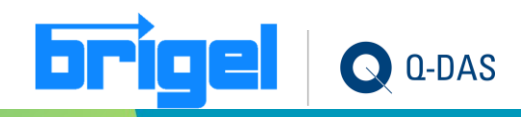

#### **O-QIS CMM-Reporting – aktuell anstehende Messung löschen**

• Eine neue Option in der Konfiguration des CMM-Reportings ermöglicht es, nur die aktuell anstehende Messung ohne Quittierung in der Datenbank zu löschen. (CMM Protokoll löschen (aktuell))

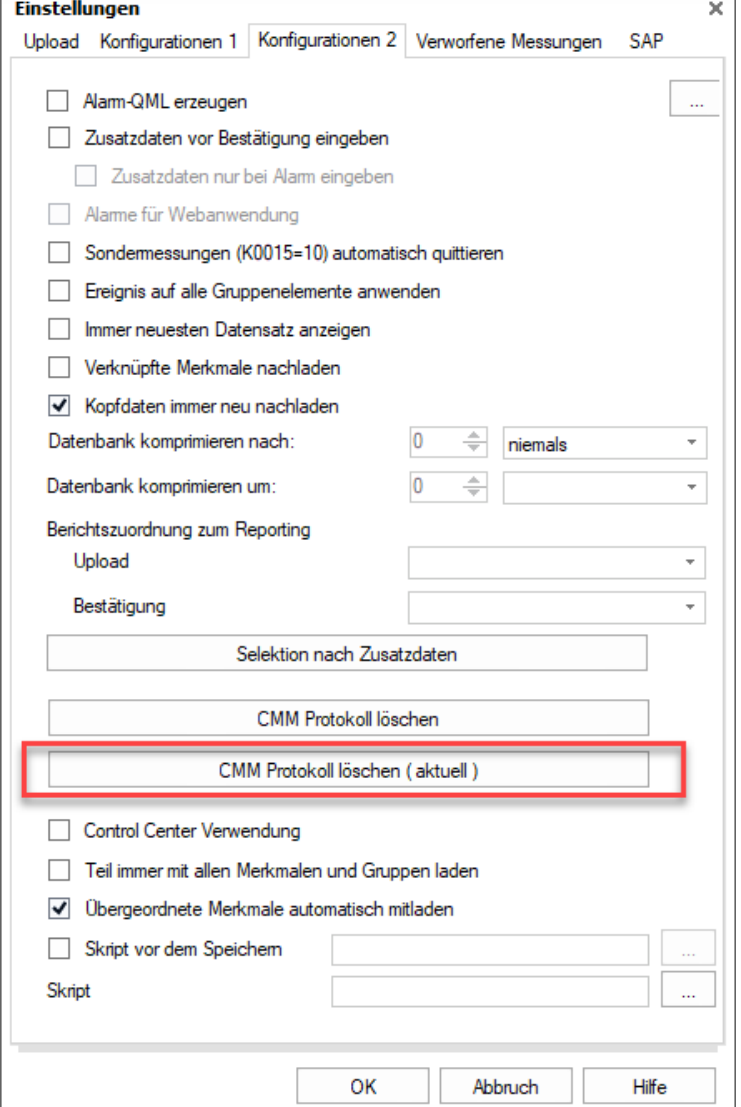

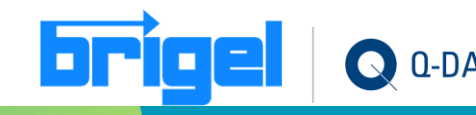

#### <span id="page-40-0"></span>**M-QIS – Berichtszuordnungen lassen sich exportieren/importieren**

• Berichtszuordnungen zum Reporting- System lassen sich über Konfiguration Export / Import exportieren und importieren. (geht direkt aus qs-STAT heraus).

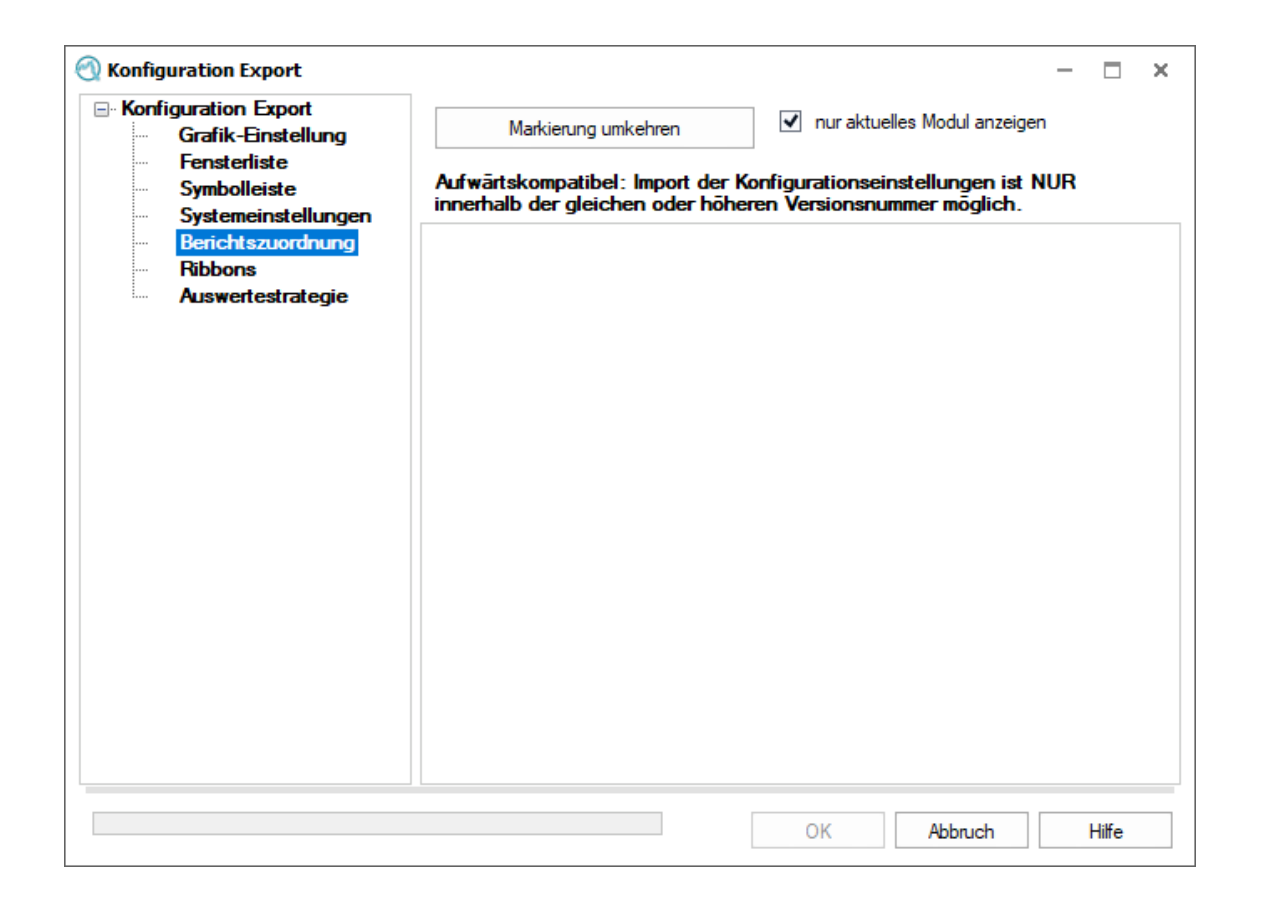

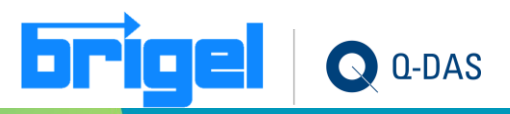

#### **M-QIS – über mehrere Selektionen eine gemeinsame PDF Datei**

• Es steht nun eine Option zur Verfügung, welche über mehrere Selektionen hinweg eine gemeinsame PDF Datei erstellt.

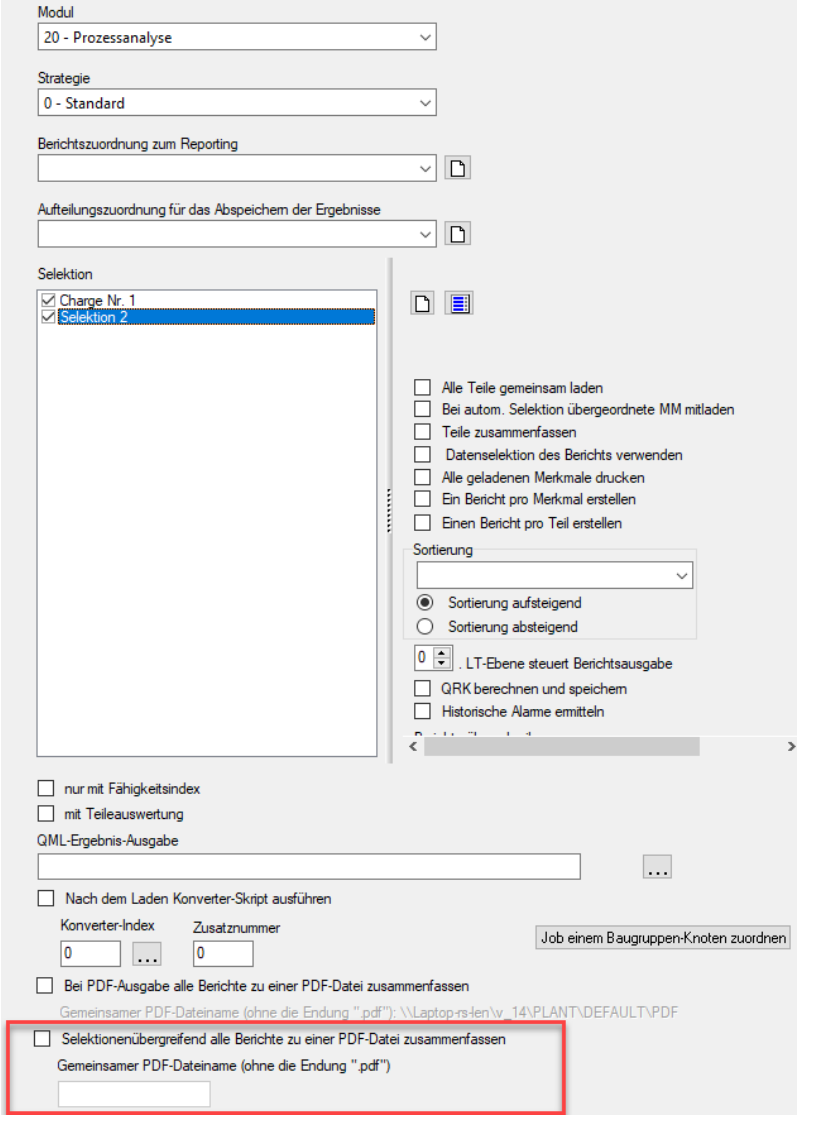

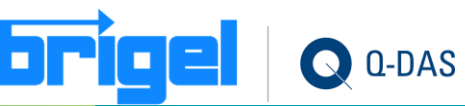

#### <span id="page-42-0"></span>**Datenbank – Anzahl der gefunden…**

• Im Lesen aus der Datenbank wird die Anzahl an gefundenen Teile nach einer Filterung angezeigt. Wird ein Teil markiert, so wird die darin gefundene Anzahl an Gruppen und Merkmalen angezeigt. Werden mehrere Teile markiert, so wird nur vom zuletzt markierten Teil die Gruppen - bzw. Merkmalsanzahl ausgegeben.

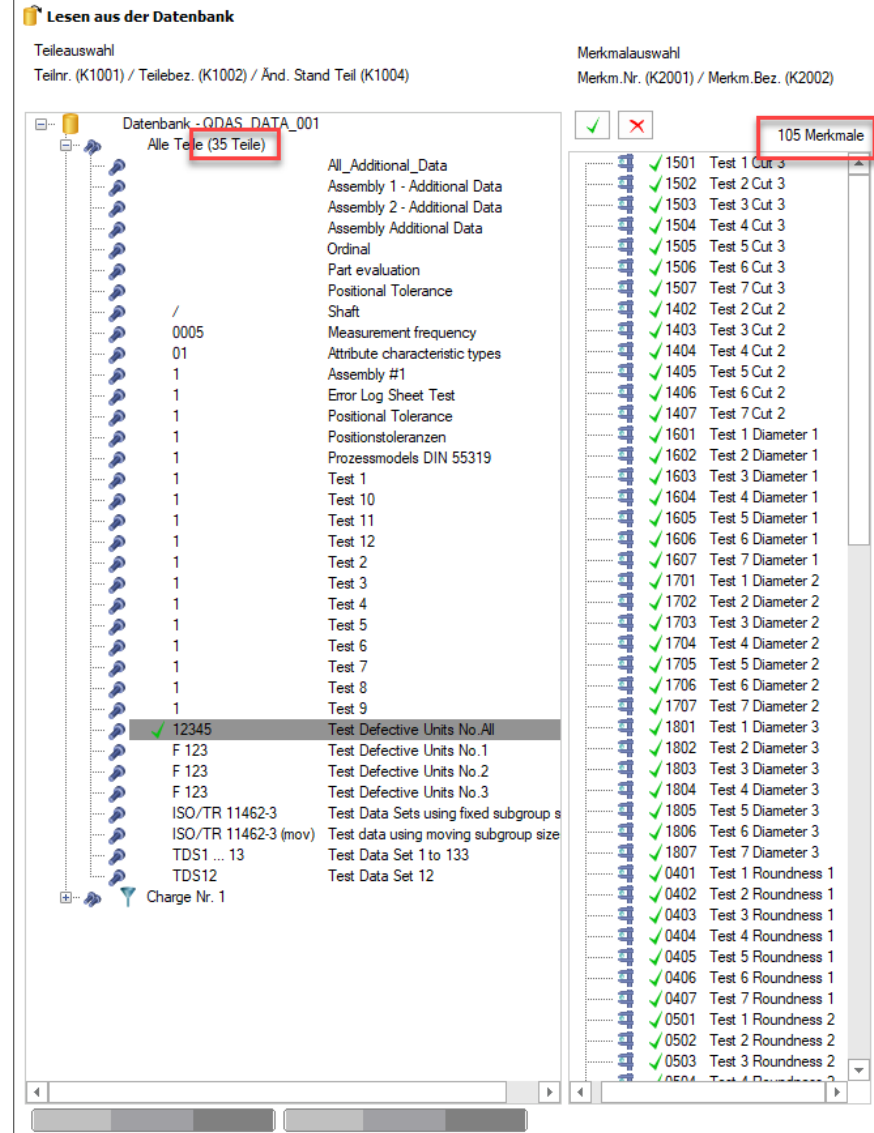

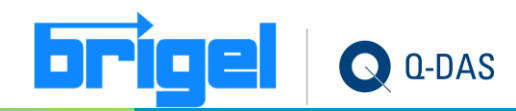

#### **Datenbank – Info über alle Teile exportieren**

• Aus dem Dialog "Alle Teile" können für weitere Analysen die Ausgaben in csv oder xls gespeichert werden.

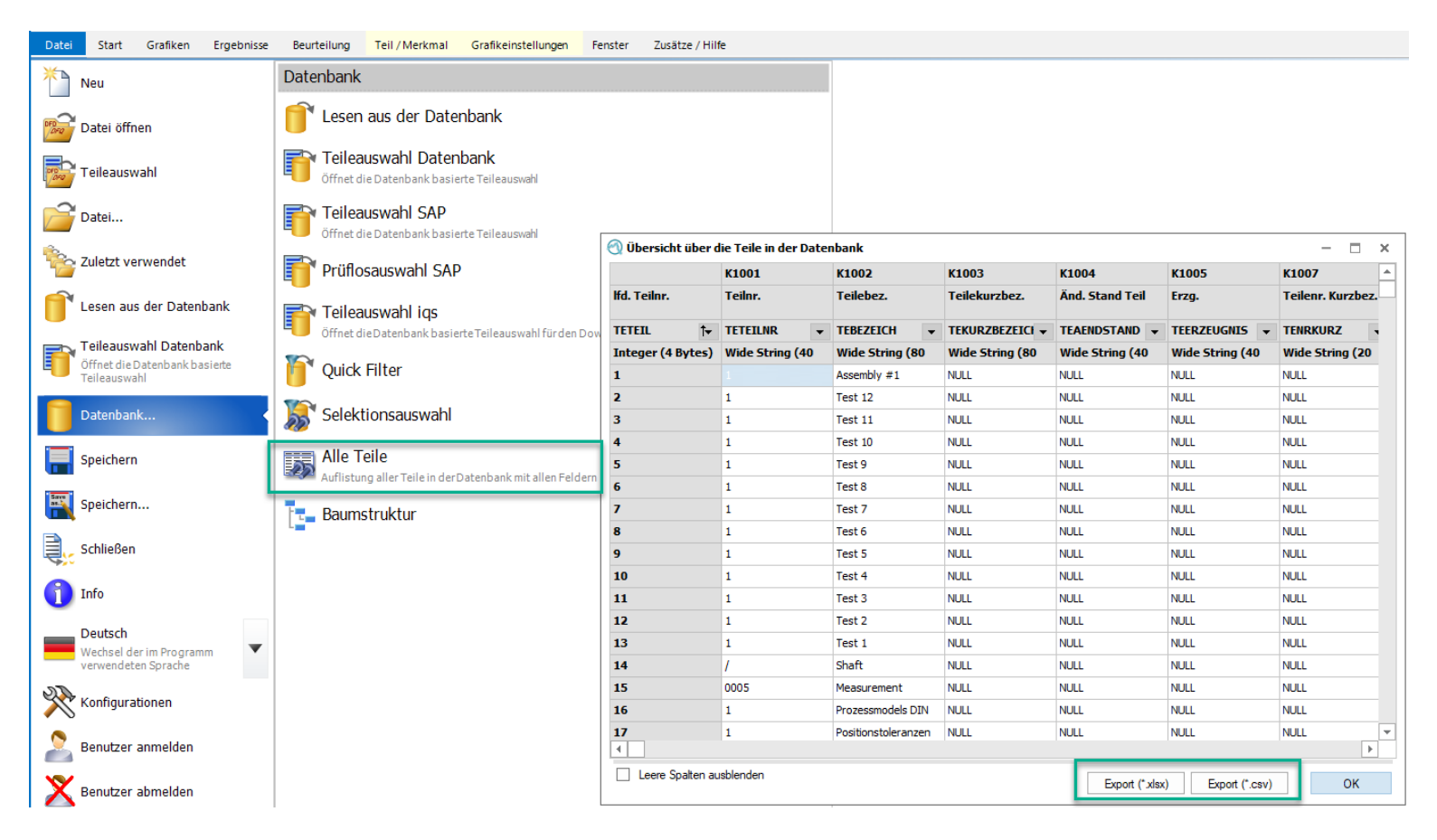

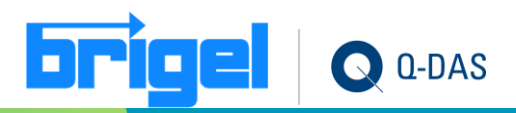

### **Datenbank – Benutzergruppenanzeige in Selektion**

• Über eine Option in der Konfiguration beim Lesen aus der Datenbank können die Benutzergruppenbezeichnungen vor Selektionen für Benutzergruppen ausgeblendet werden.

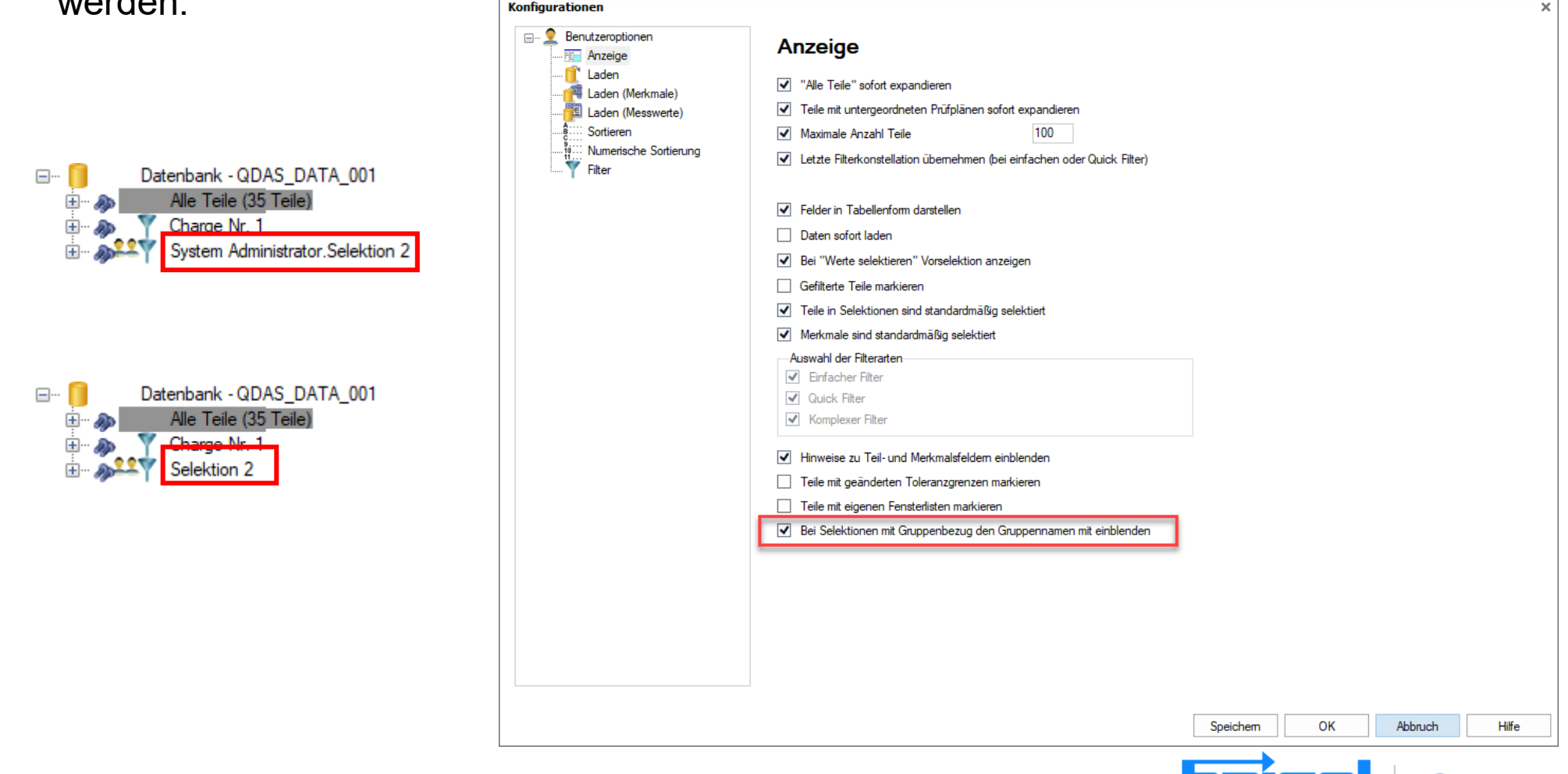

 $0$ -DAS

#### **Datenbank – Datum-Zeit-Filter und letzten n Werte**

• Im Datums-Zeit-Filter kann nun beim Filtern "von-bis" zusätzlich eine Anzahl an Messwerten vorgegeben werden. Liegen im gewählten Zeitbereich mehr Messwerte vor, so werden nur die letzten X geladen. Liegen im gewählten Zeitbereich weniger Messwerte vor, so wird mit eventuell vorhandenen historischen Daten aufgefüllt.

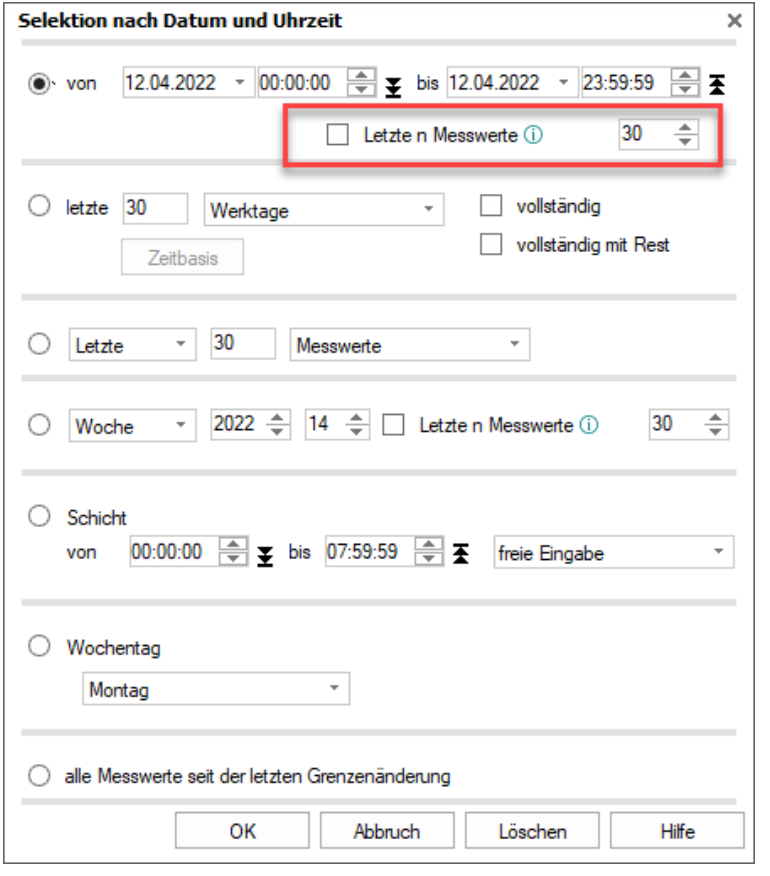

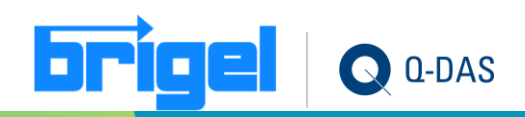

#### **Datenbank - Neue Filtermöglichkeiten**

- Beim Filtern von dynamischen Zeiträumen ist jetzt auch das Filtern nach den ersten Messwerten bzw. Stichproben möglich.
	- Zur Info im Falle von: Bei nicht vollständig erfassten Stichproben und aktiviertem Stichprobenordnen werden beim Filtern zunächst die erfassten Stichproben "abgezählt". Nach dem Filtern werden die fehlenden Messwerte zusätzlich aufgefüllt.

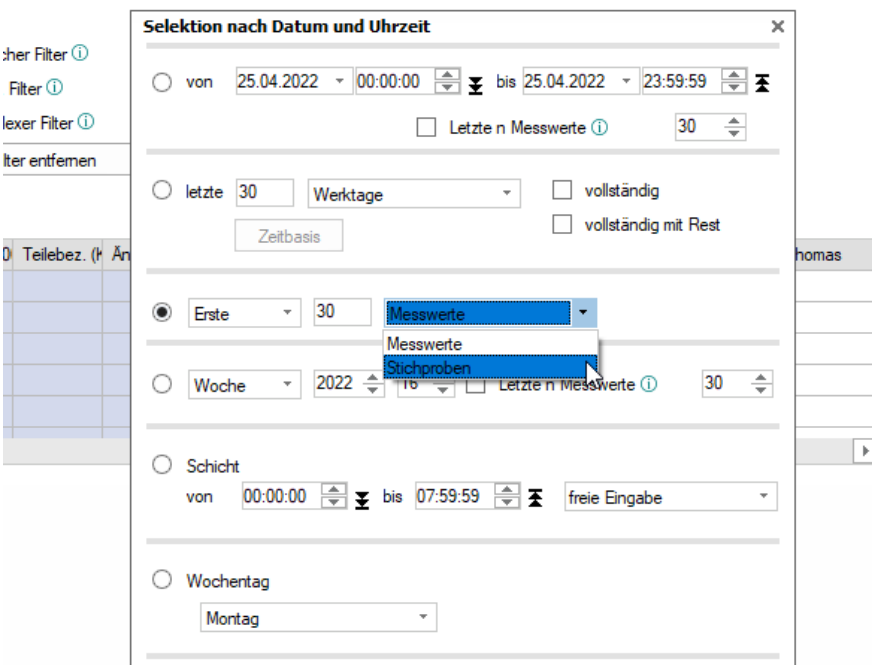

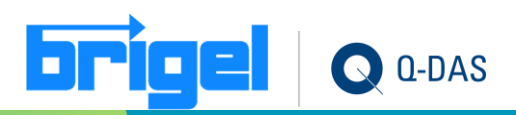

#### **Datenbank – Selektionen exportieren**

• Es ist jetzt auch möglich mehrere Selektionen gleichzeitig zu exportieren. Der Dialogaufruf zum Exportieren wird aufgerufen über das Kontextmenü des "Datenbank" bzw. "alle Teile" Knoten im Dialog "Lesen aus der Datenbank".

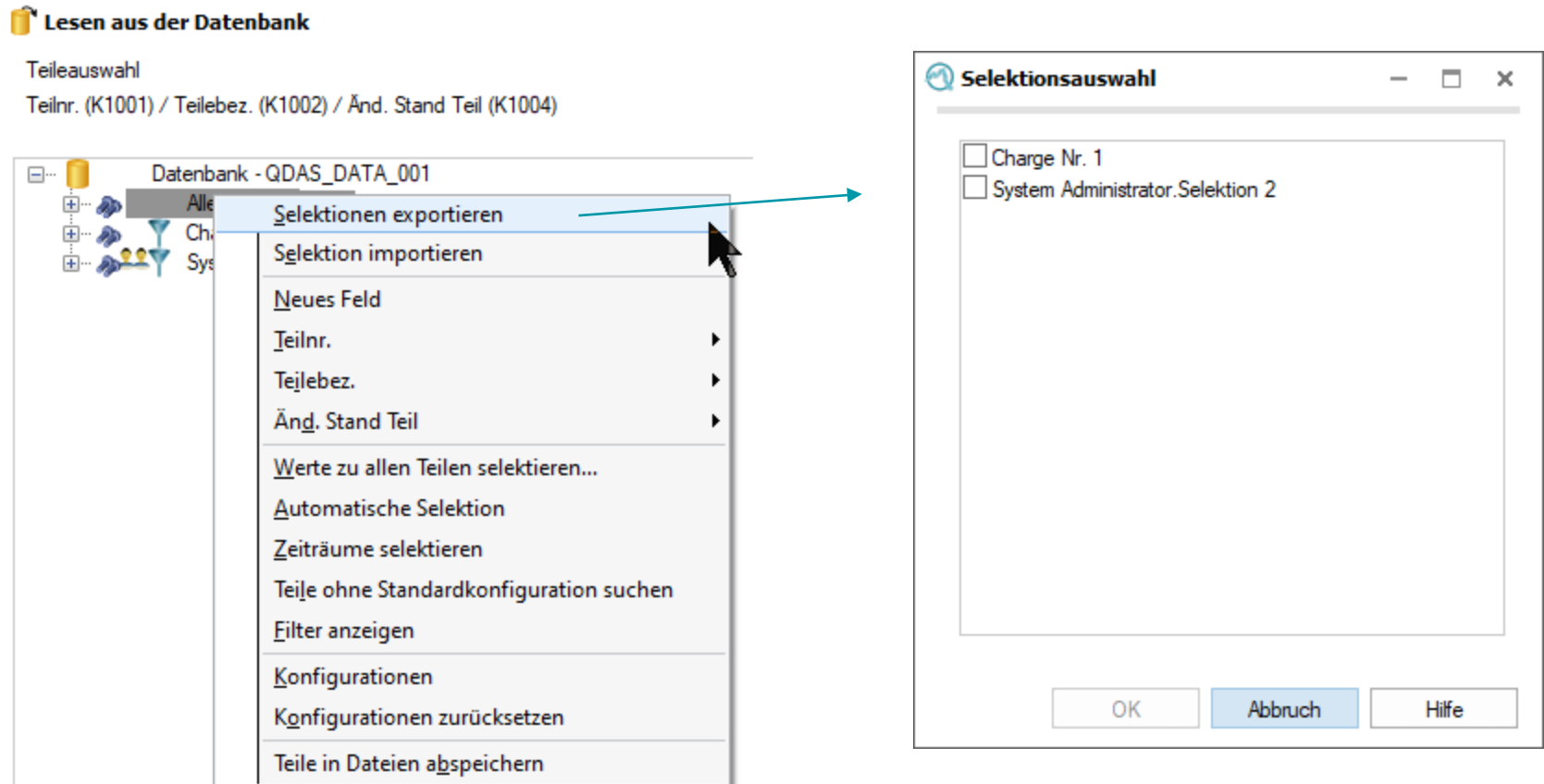

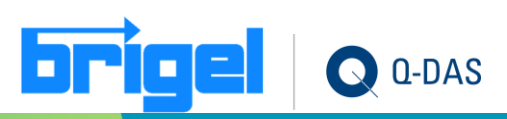

#### **Datenbank – suchen von nicht mehr aktuellen Datensätzen**

• Zum Bereinigen der Datenbanken ist jetzt das Filtern der Datensätze ohne aktuelle Messwerte möglich. Hierzu wird ein komplexer Filter mit den Filterkombination gesuchter Zeitraum und ausschließen vom aktuellen Zeitraum über die Filterbedingung "Teile ausschließen" erstellt.

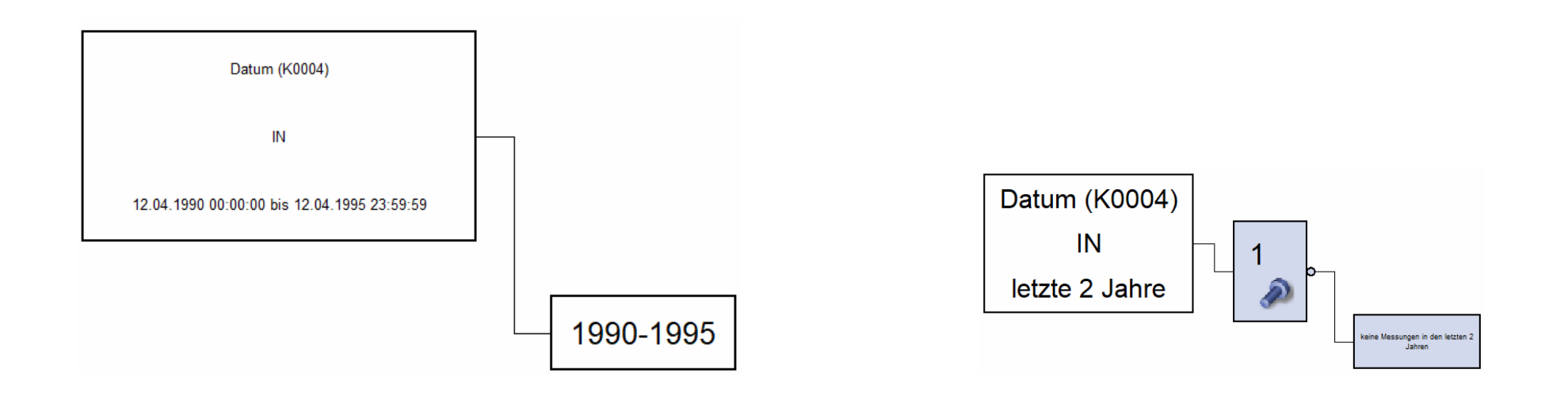

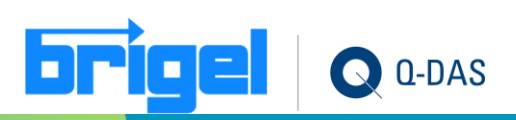

#### **Datenbank – neuer komplexer Filter**

• In den komplexen Filter besteht nun die Möglichkeit, für alphanumerische Zusatzdatenfelder statt eines direkten Eintrages den Inhalt von Hilfsselektionen zu verwenden, um deren gefundene Zusatzdatenausprägungen in einer weiteren Selektion zu verwenden.

[https://help-be.hexagonmi.com/bundle/q-das/page/LD/FAQ\\_Read-From-](https://help-be.hexagonmi.com/bundle/q-das/page/LD/FAQ_Read-From-Database_Example-0005.pdf)[Database\\_Example-0005.pdf](https://help-be.hexagonmi.com/bundle/q-das/page/LD/FAQ_Read-From-Database_Example-0005.pdf)

Nur für fortgeschrittene Benutzer

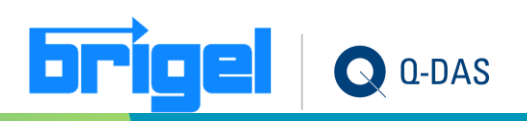

# <span id="page-50-0"></span>**Q-DM Upload**

• Sind Katalogdaten in DFQ Dateien vorhanden, werden diese durch Q-DM entsprechend berücksichtigt und automatisch zu den bereits vorhandenen Katalogeinträgen hinzugefügt.

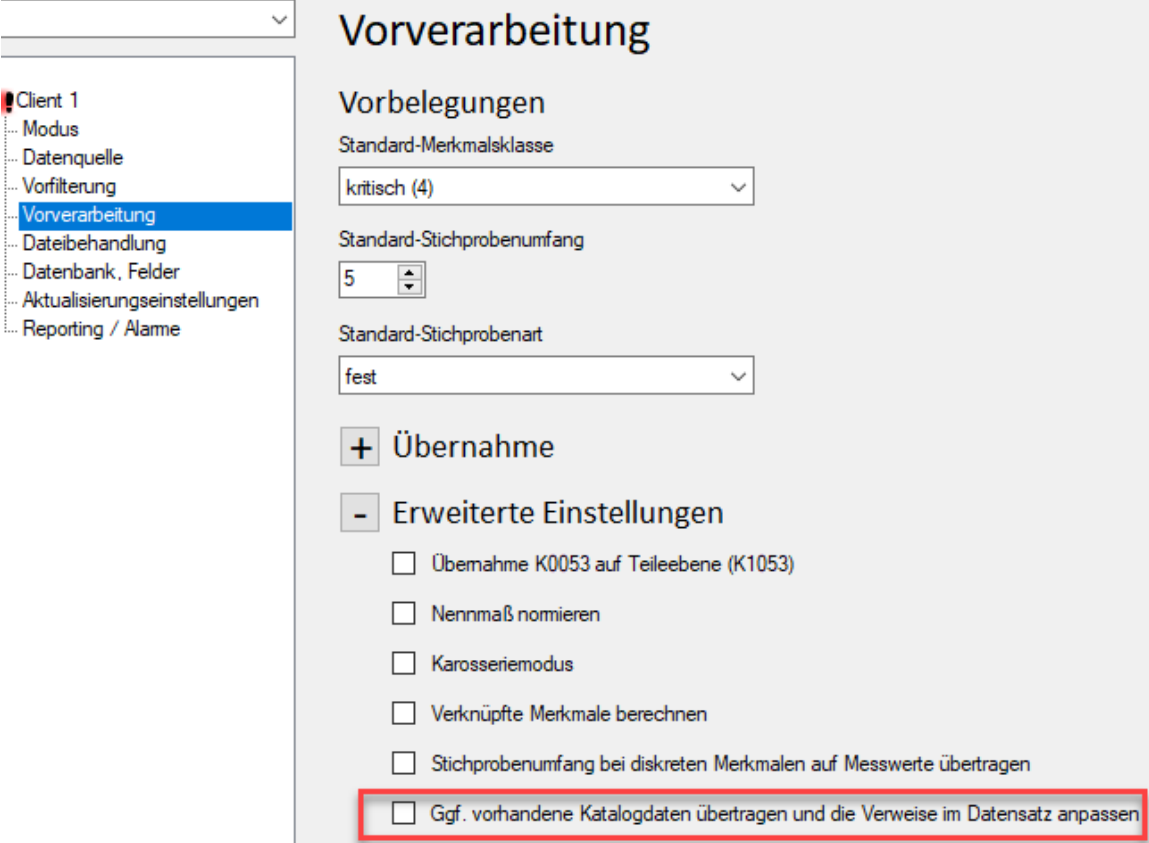

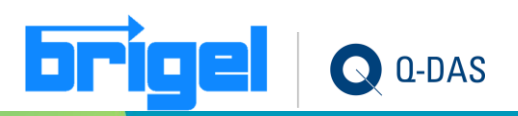

# **Q-DM Upload – Übernahme in Katalogfelder**

• Wird im Q-DM (Upload) unter "Vorverarbeitung | Übernahme" ein Katalogfeld herangezogen, so wird nun die Katalogquelle als Info eingeblendet

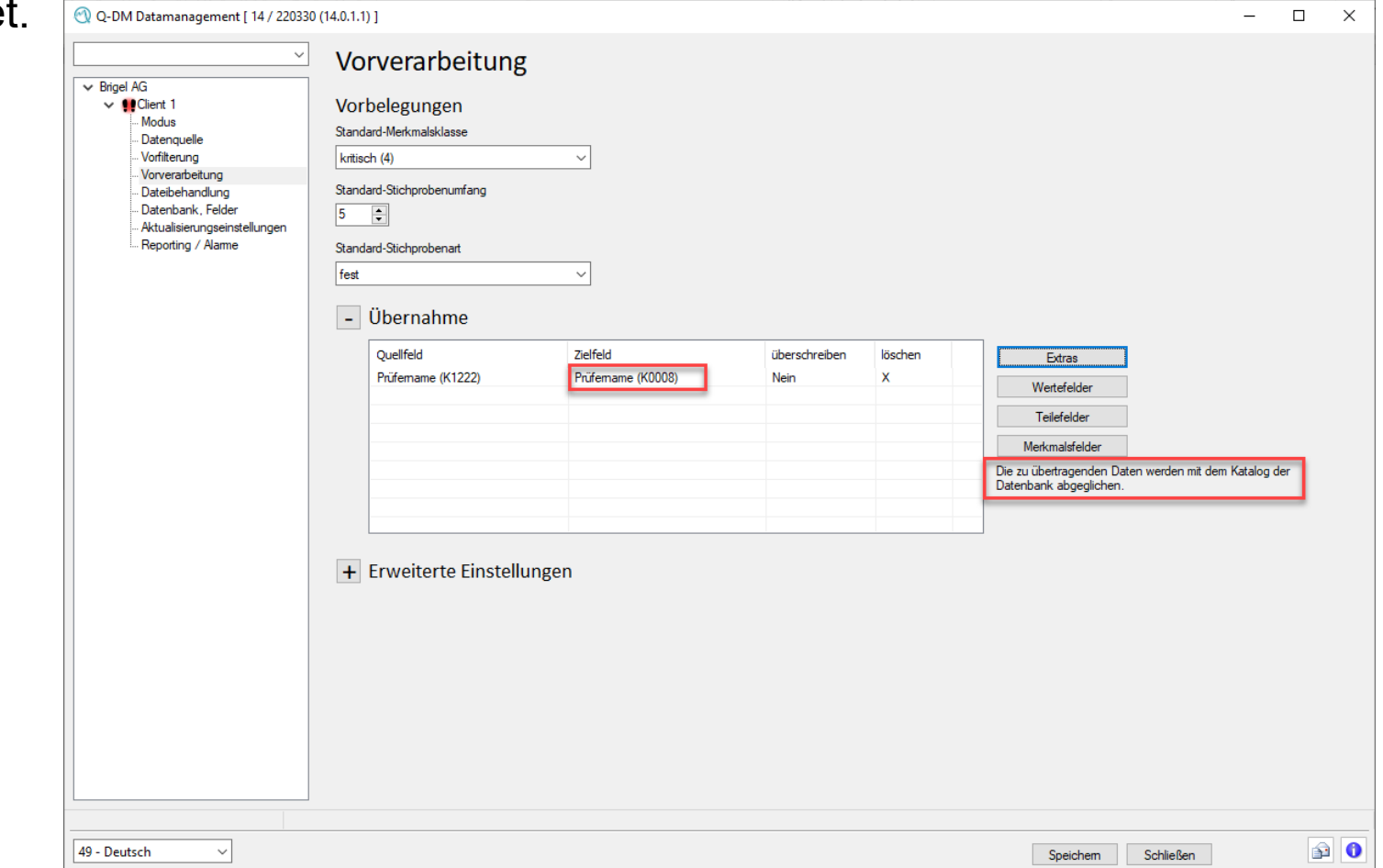

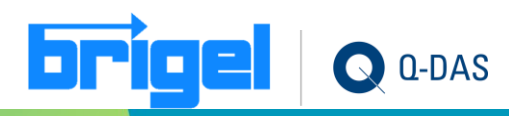

# <span id="page-52-0"></span>**Q-FD – Folgeseiten für unterschiedliche Übersichtsgrafiken**

• Anhand der neuen Option (Auf einer Seite können mehrere unterschiedliche Übersichtsgrafiken voneinander unabhängig zur Folgeseitenerzeugung beitragen) kann man in den Sektionseigenschaften einstellen, dass alle Übersichtsgrafiken unabhängig voneinander zur Folgeseitenerzeugung beitragen. Wobei jede Grafik für sich ihre Folgegrafik steuert.

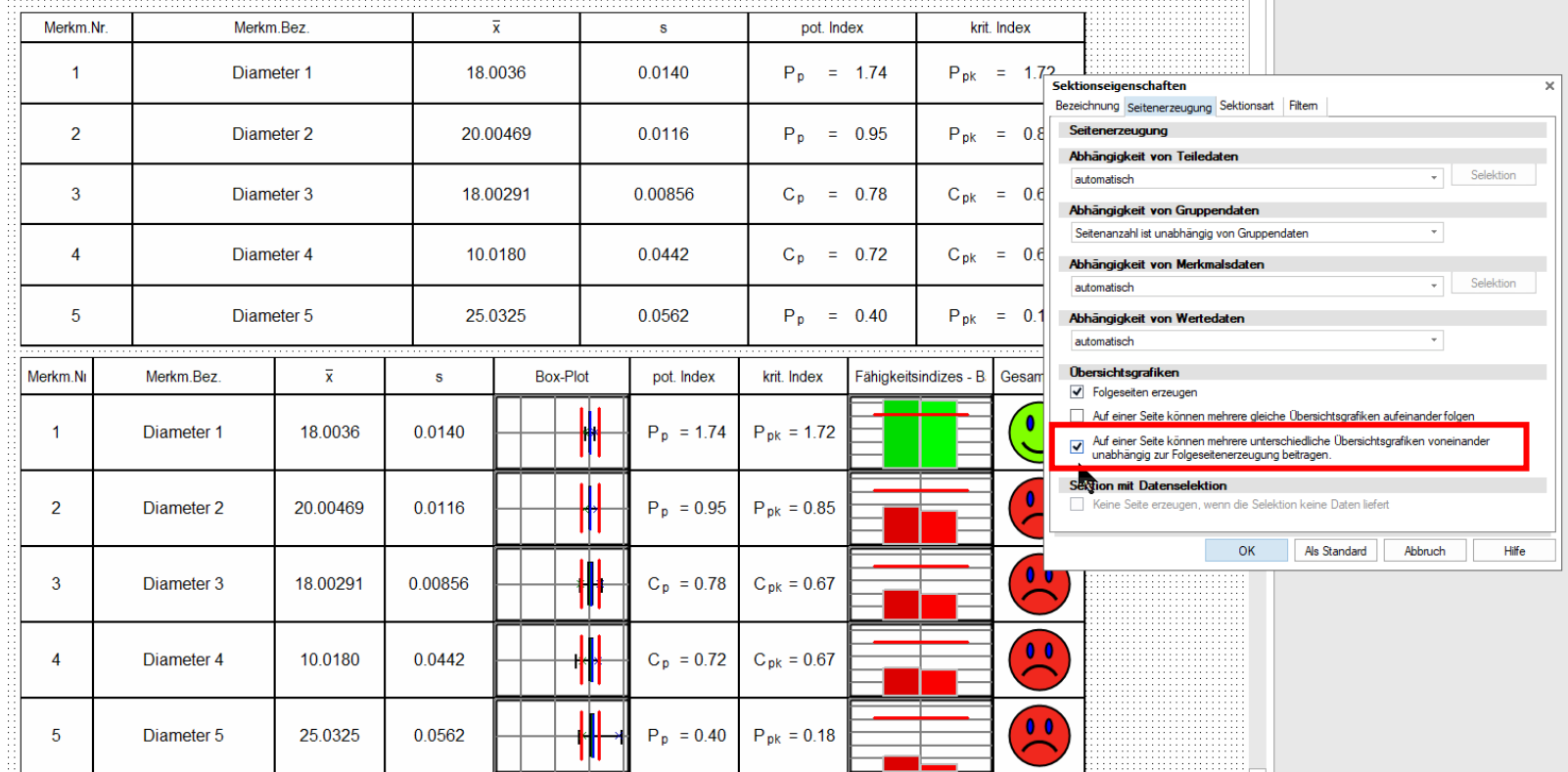

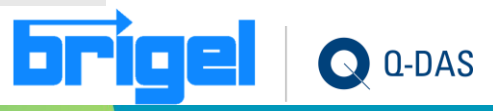

#### **Q-FD - Ankreuzfelder**

• Im Formulardesigner stehen Textfelder sowie Ankreuzfelder zur Verfügung, welche im später ausgedruckten, interaktivem PDF ausgefüllt werden können.

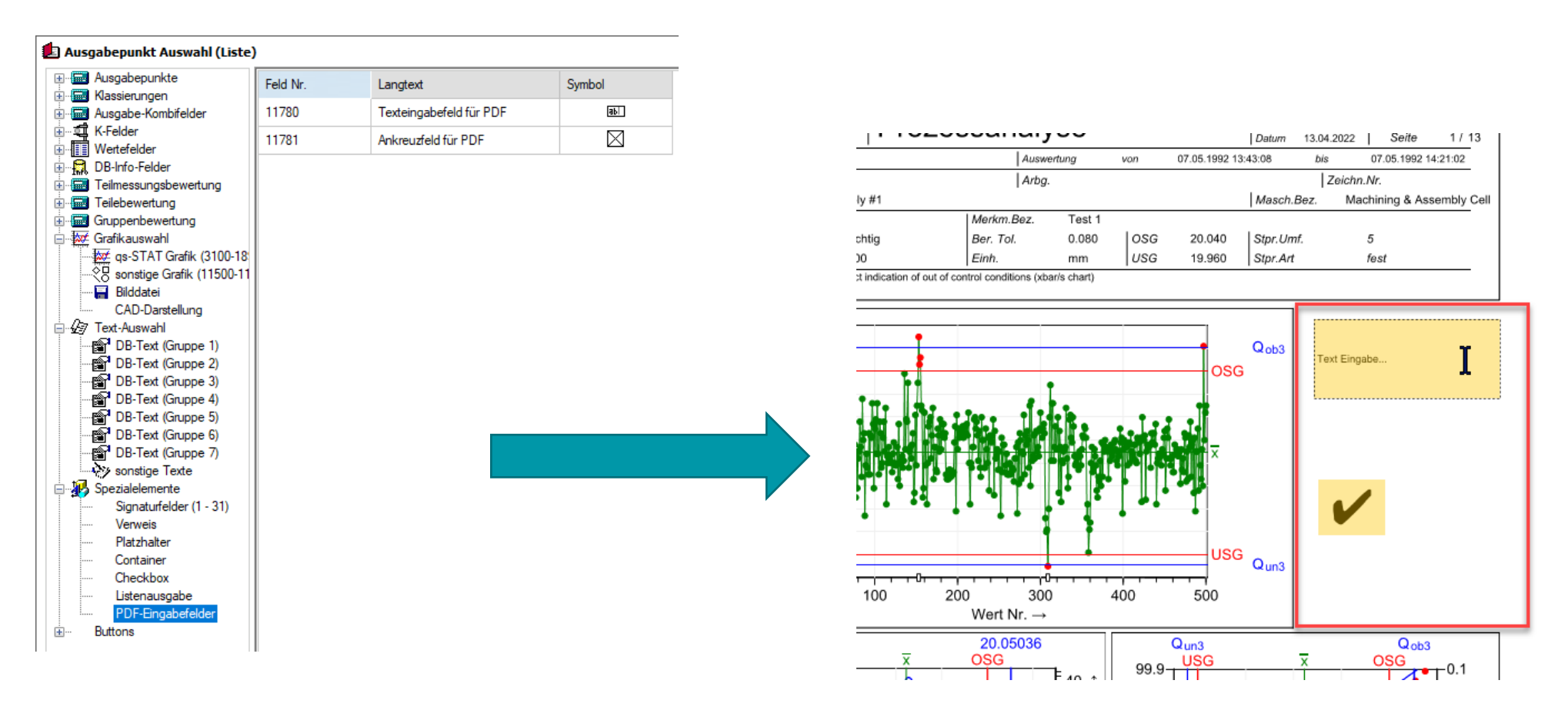

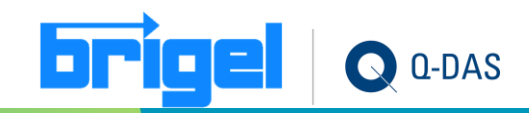

#### **Q-FD – Per Mausklick auf die entsprechende Seite springen**

• Für die Grafik "Fähigkeitsindex pro Teil" steht mit dem Ausgabepunkt 15920 ein Link im Formulardesigner zur Verfügung, mit welchem die Teile auf den Folgesektionen identifiziert und direkt angesprungen werden können.

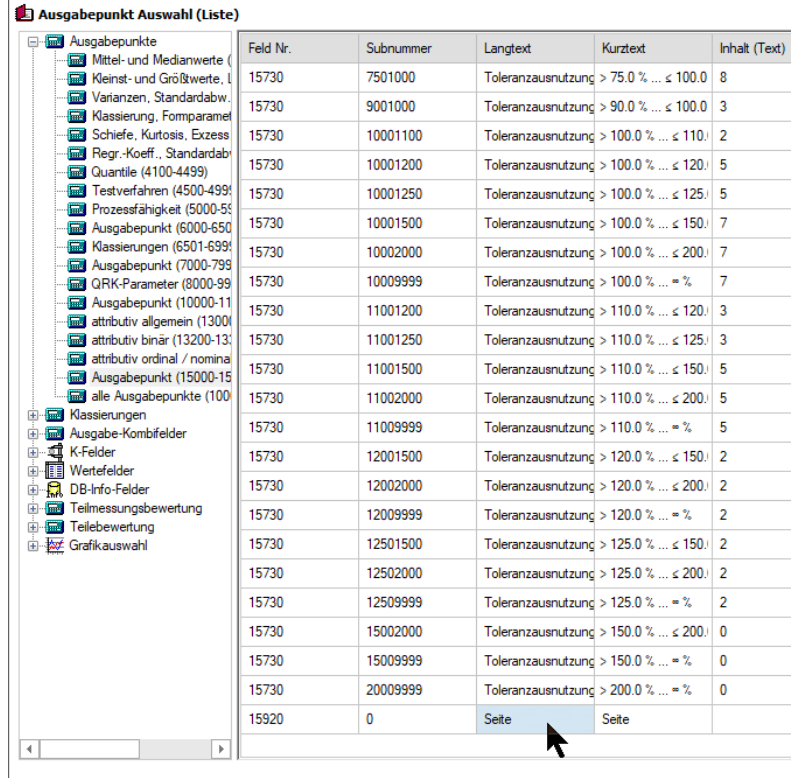

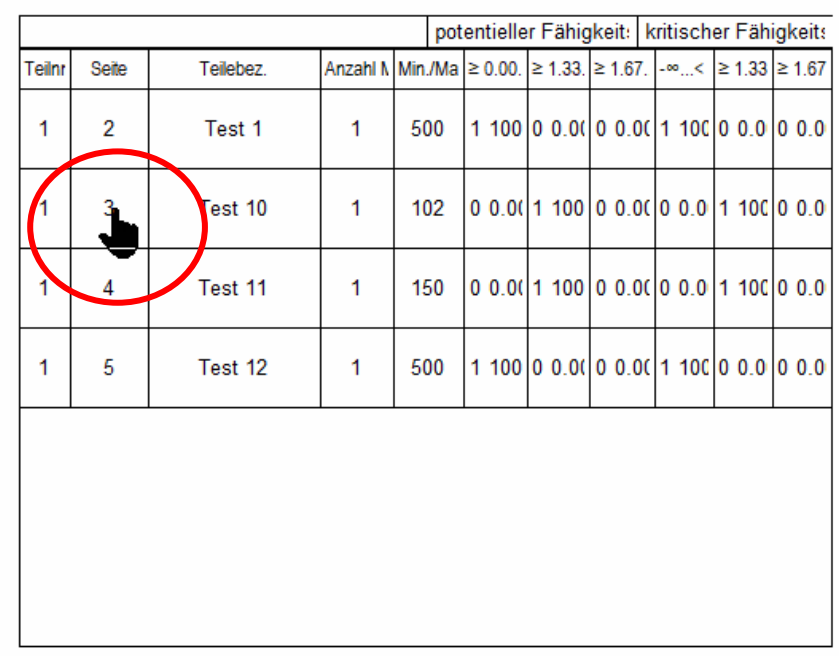

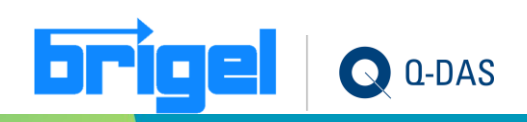

# <span id="page-55-0"></span>**Weitere Informationen für die V14 (Teil 1)**

- Das Ausleihen von zeitbegrenzten Lizenzen via Offline-Client ist nicht mehr möglich. Subscription weiterhin möglich.
- Im Buttonleistendesigner kann einem Button nun auch direkt ein Export- Konverter-Skript zugewiesen werden.
- Bei "Konfiguration Import" können mehrere ief-Dateien auf einmal importiert werden. Die Eindeutigkeit der Exporte sowie das Vermeiden doppelter Imports muss durch den Kunden gewährleistet werden.
- Die Grafiken der Testverfahren sind rudimentär konfigurierbar.
- Mit dem Maskendesigner kann einem Button (OK) eine VDA5 Funktion zugewiesen werden und anschl. direkt über die entsprechende VDA5 Eingabemaske aufgerufen werden. (solara.MP)
- Eingabe und Berechnung der Toleranzen nach ISO 286 direkt beim Erstellen des Features anhand eines CAD-Modells (3D CAD Import).Ist keine Toleranz (manuelle Eingabe oder automatische Berechnung) nach ISO 286 gewählt, kann generell die Toleranz nach ISO 2768 genutzt werden. (3D-CAD Integration)
- Im Q-Datamanagement können nun auch QRK-Felder zur Definition von "Prüfplanänderungen" herangezogen werden, auf Basis derer sich neue Teile mit neuem Änderungsstand anlegen.
- VDA5: Die Standardvorgabe des K- Feldes 2009 "Messgröße" für neue VDA5 Datensätze wurde von "Geradheit" auf "undefiniert" gesetzt (analog zu den anderen Verfahren in solara.MP).
- Die Messsystemanalysen Kennzahlen P/T können nun ausgegeben werden. (solara.MP)
- Die unter "Sortieren" in der Datenbank eingestellte Option, um nach Seriennummer zu sortieren und auffüllen wird nun auch beim Speichern von Teilen in Dateien berücksichtigt.
- Ein Verfahren 1 mit Polarkoordinaten kann nun berechnet/ausgewertet werden. (solara.MP)
- Parallele Berechnung und Ausgabe der Fähigkeitskennwerte auf der Grundlage der Standardnormalverteilung mit Überschreitungsanteilen der nicht normalverteilen Verteilungen (Referenz: AIAG SPC-Manual, 2nd. Edition,: Handling Non-Normal and Multivariate Distributions)
- Länge der K-Felder in den Applikationen und Datenbanken angepasst.
- VDA5: Die Konfiguration der Komponentenzuordnung zu den zugehörigen Eingabemasken ist jetzt über die Multifunktionsleiste aufrufbar (unter Datei/Konfigurationen/weitere Einstellungen). (solara.MP)

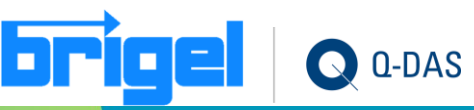

# **Weitere Informationen für die V14 (Teil 2)**

- Um Jobänderungen dem Reporting- Dienst bekannt zu machen, wird der Startzeitpunkt der letzten Änderung in die Konfigurations-Datenbank geschrieben. Wenn nun die Anwendung die diese Änderung einträgt in einer anderen Zeitzone liegt als der Rechner auf dem der Dienst läuft aktualisiert sich der Dienst nicht, da er denkt seine Informationen sind aktueller als die letzte Änderung. Deshalb wird die Aktualisierungszeit ab sofort im ISO 8601 Format auf UTC normiert eingetragen.
- Wurde eine schreibgeschützte oder gesperrte MSA Datei in eine VDA5 Studie importiert, waren die Merkmale zunächst schreibgeschützt. Um die gesperrten Merkmalsdaten anzupassen, muss die Datei (inkl. MSA Import) zunächst gespeichert und erneut geladen werden. Die Änderungen in der Merkmalsmaske können nun direkt angepasst werden. (solara.MP)
- Bei der Anwendung des VDA5 können in den Masken von Messsystem und Messprozess direkt die Verfahren 1 / Verfahren 2/3 importiert werden. (solara.MP)

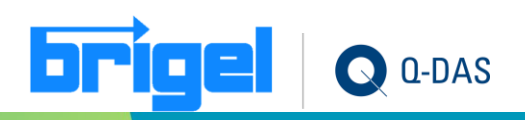

# **Benötigen Sie Hilfe und Unterstützung…**

- beim Installieren
- beim Konfigurieren
- für Beratungen
- für Schulungen
- beim Definieren
- für Projektierungen

…dann zögern Sie nicht, uns zu kontaktieren.

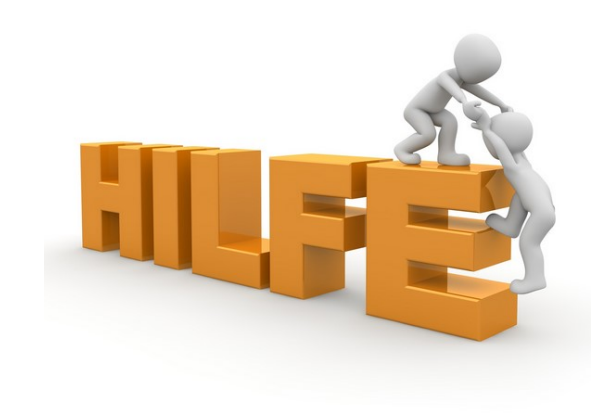

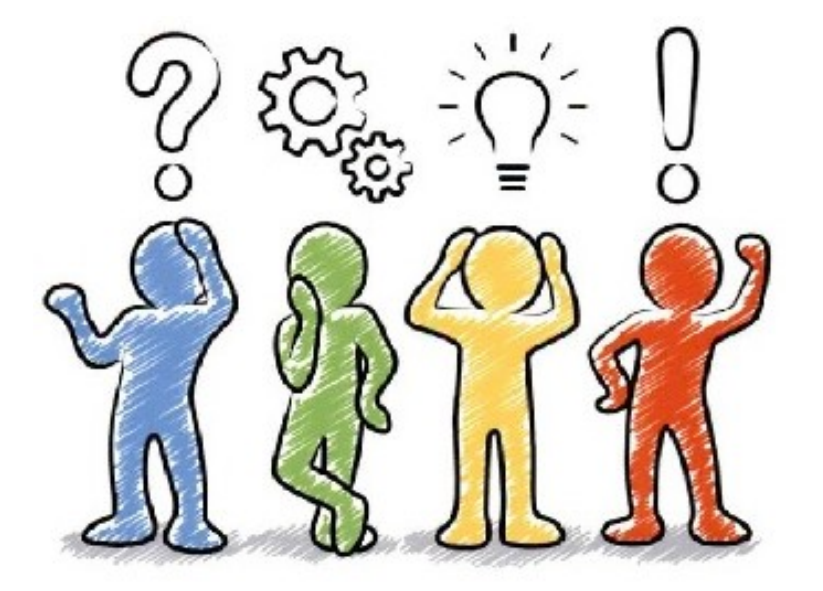

Brigel AG · Asylstrasse 68 · CH-8708 Männedorf · +41 44 928 30 20 · brigel@brigel.ch · brigel.ch

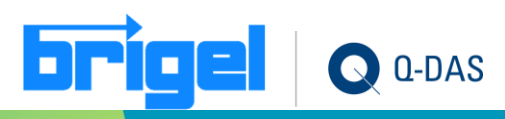

#### **Mehr als 240 Firmen die wir mit Q-DAS Produkten betreuen**

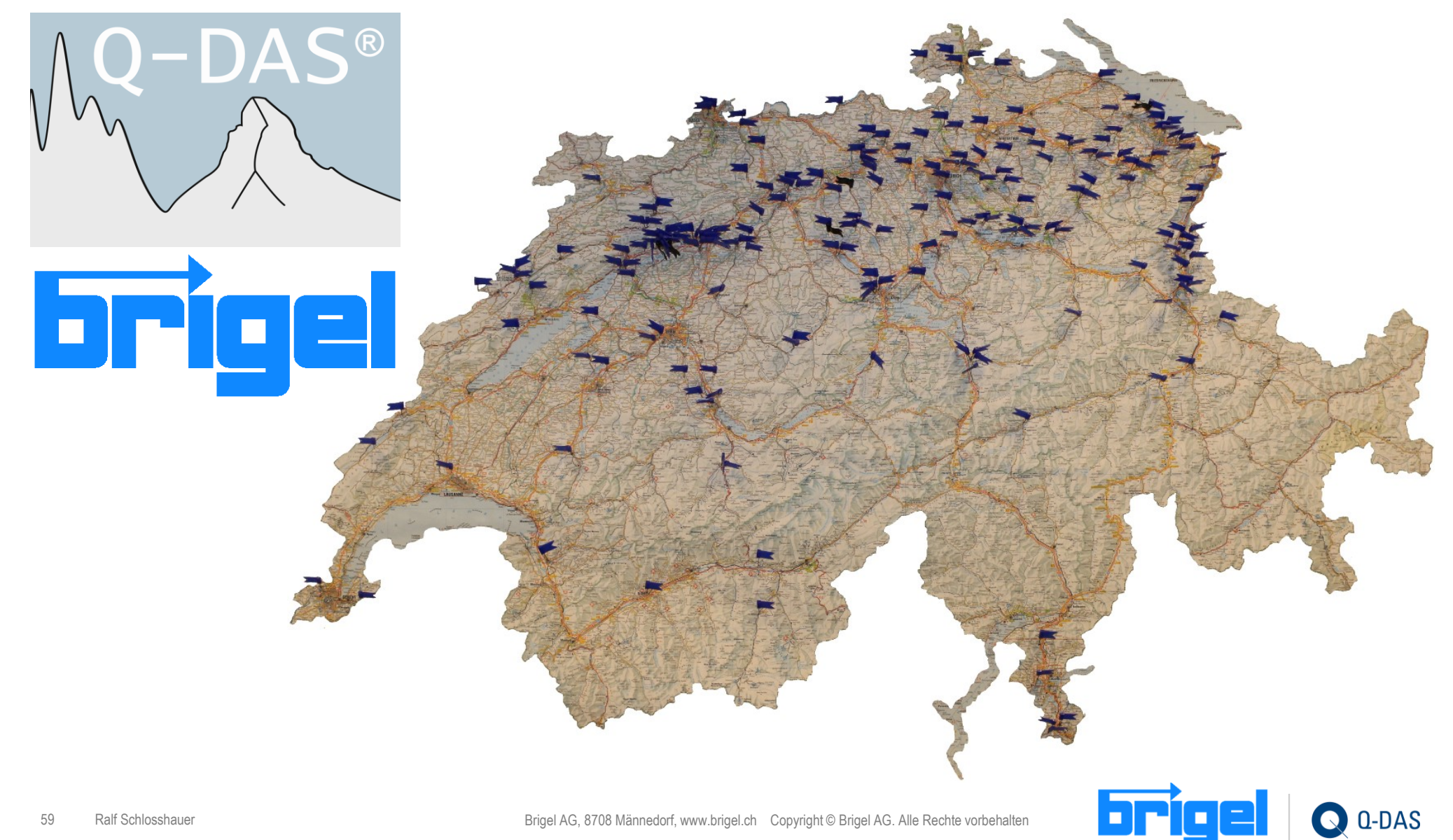